# 电梯 IC 卡控制系统

使用说明(2012-05)

沈 阳 市 蓝 光 自 动 化 技 术 有 限 公 司

录  $\begin{array}{c} \square \end{array}$ 

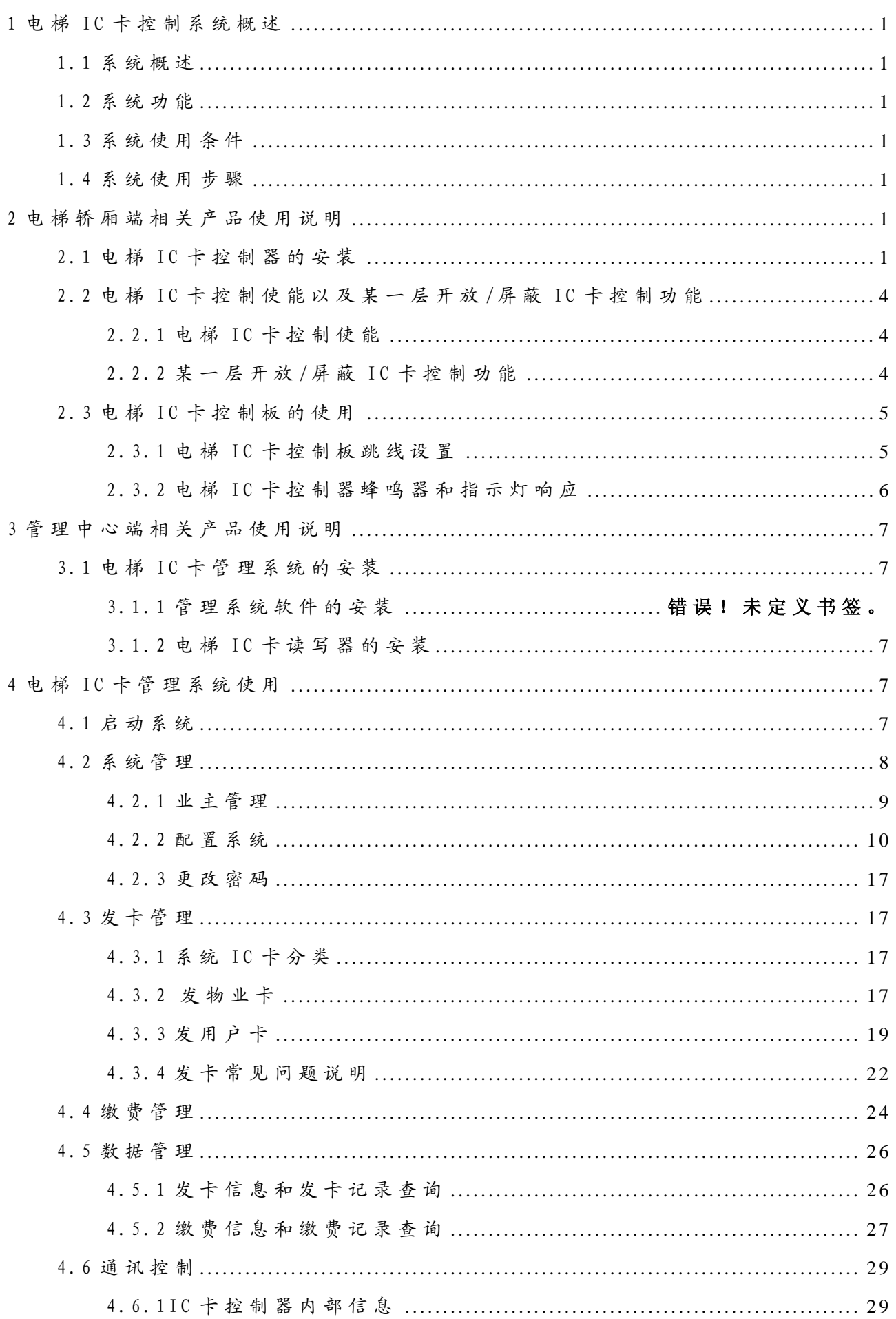

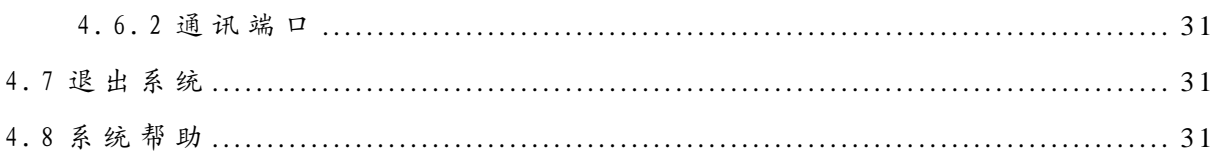

#### <span id="page-3-0"></span>1 电梯 IC 卡控制系统概述

#### <span id="page-3-1"></span>1.1 系 统 概 述

电 梯 I C 卡 控 制 系 统 包 括 用 户 端 和 管 理 中 心 两 部 分 。用 户 端 为 安 装 在 轿 厢 操 纵 盘 内 的 电 梯 IC 卡 控 制 器, 管 理 中 心 为 电 梯 IC 卡 读 卡 器 和 管 理 系 统 软 件 。 电 梯 在 自 动 运 行 且 I C 卡 控 制 使 能 情 况 下 , 开 放 I C 卡 控 制 功 能 。 系 统 通 常 应 用 在 住 宅 小 区, 通过 IC 卡内的乘梯权限对内指令进行控制。

#### <span id="page-3-2"></span>1.2 系 统 功 能

- 乘梯权限控制: 任意配置用户乘梯权限。
- 时间或次数控制:具有使用时间或使用次数权限控制。
- 任 意 层 站 I C 卡 功 能 控 制 : 任 意 配 置 某 一 层 站 是 否 使 能 I C 卡 控 制 功 能 。
- 挂 失 /屏 蔽 : 挂 失 或 屏 蔽 指 定 I C 卡 。
- 取 消 挂 失 /屏 蔽 : 恢 复 指 定 的 挂 失 或 屏 蔽 I C 卡 。
- 数据管理: 发卡信息和发卡记录查询; 缴费信息和缴费记录查询。
- 控制数据管理: 读取 IC 卡控制板内挂失和屏蔽卡信息, IC 卡刷卡信息, 校正时间等。

#### <span id="page-3-3"></span>1.3 系 统 使 用 条 件

同 时 满 足 以 下 条 件 电 梯 开 放 I C 卡 控 制 功 能 :

- 电 梯 处 于 无 故 障 自 动 运 行 状 态 。
- 操纵盘 IC 卡控制使能输入有效。

# <span id="page-3-4"></span>1.4 系 统 使 用 步 骤

- 1 . 轿 厢 端 电 梯 I C 卡 控 制 器 的 安 装 与 调 试
- 2 . 电 梯 I C 卡 控 制 使 能 以 及 某 一 层 开 放 /屏 蔽 I C 卡 控 制 功 能
- 3. 电梯 IC 卡管理系统的安装
- 4. 配置 IC 卡管理系统
- 5 . 发 物 业 卡 和 配 置 轿 厢 端 电 梯 I C 卡 控 制 器 标 识
- 6 . 发 用 户 卡 与 缴 费 管 理
- 7 . 数 据 查 询 与 管 理

#### <span id="page-3-5"></span>2 电 梯 轿 厢 端 相 关 产 品 使 用 说 明

#### <span id="page-3-6"></span>2.1 电梯 IC 卡控制器的安装

1 .接 线 端 子 定 义

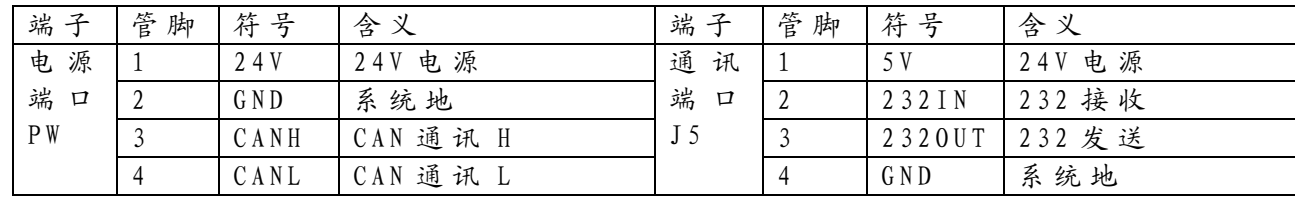

# 2 .安 装 示 意 图

电梯 IC卡控制器包括 IC卡控制板和 IC卡读写板两部分,实物与安装如下图所示。

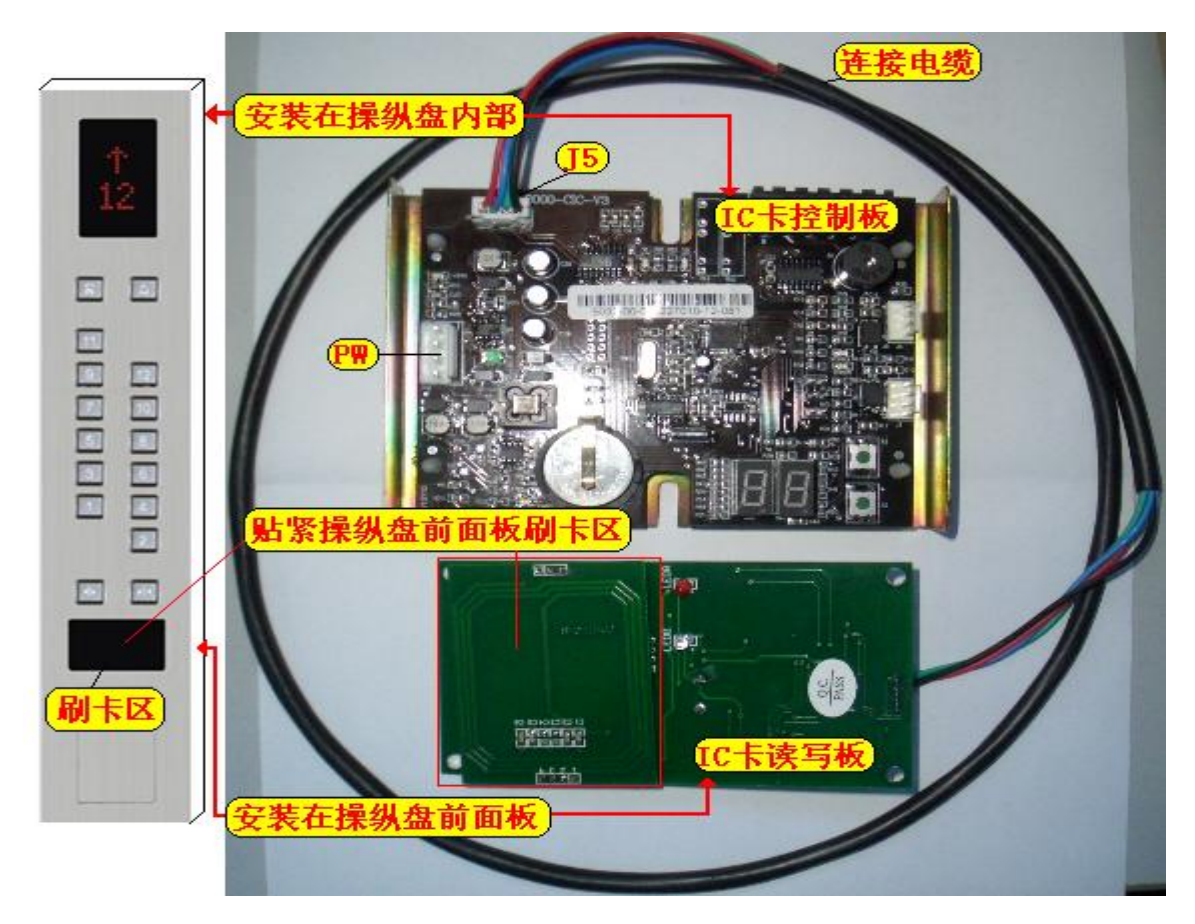

3 .尺 寸 图

下图分别是控制器衬板和 IC卡读写板的尺寸示意图,单位毫米 (mm)

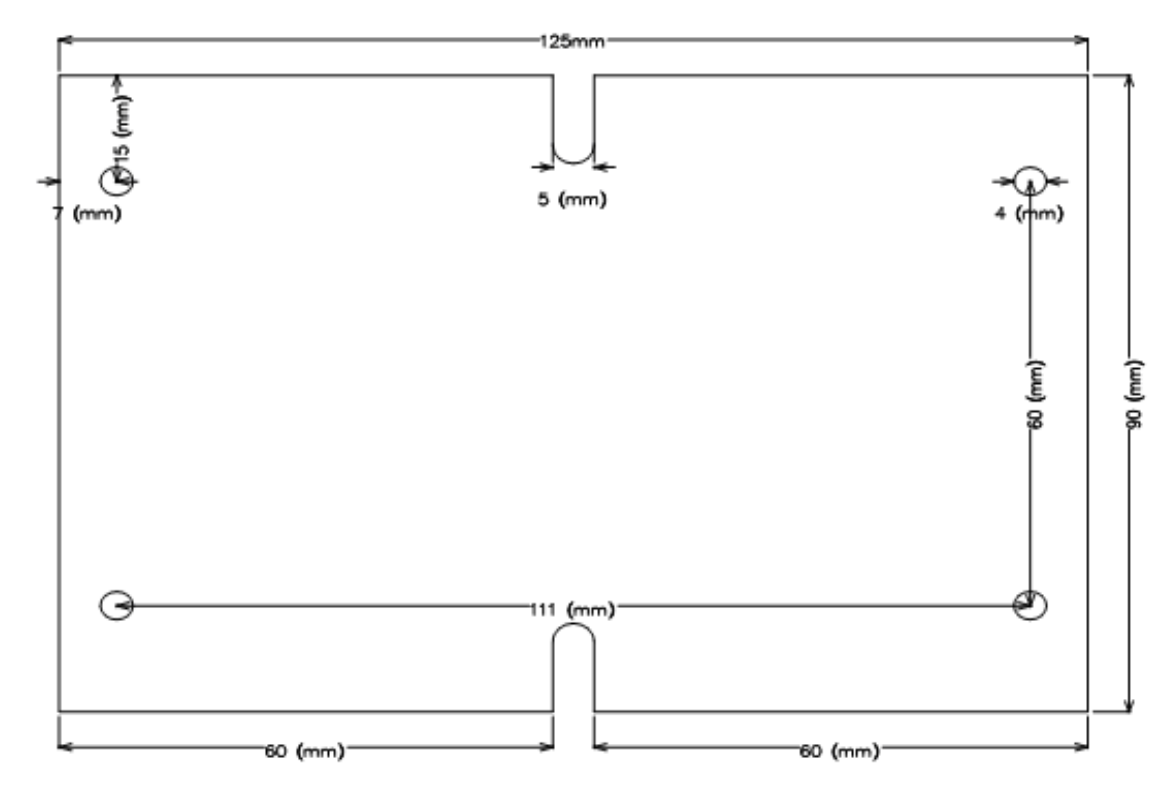

I C 卡 控 制 器 的 安 装 衬 板 示 意 图

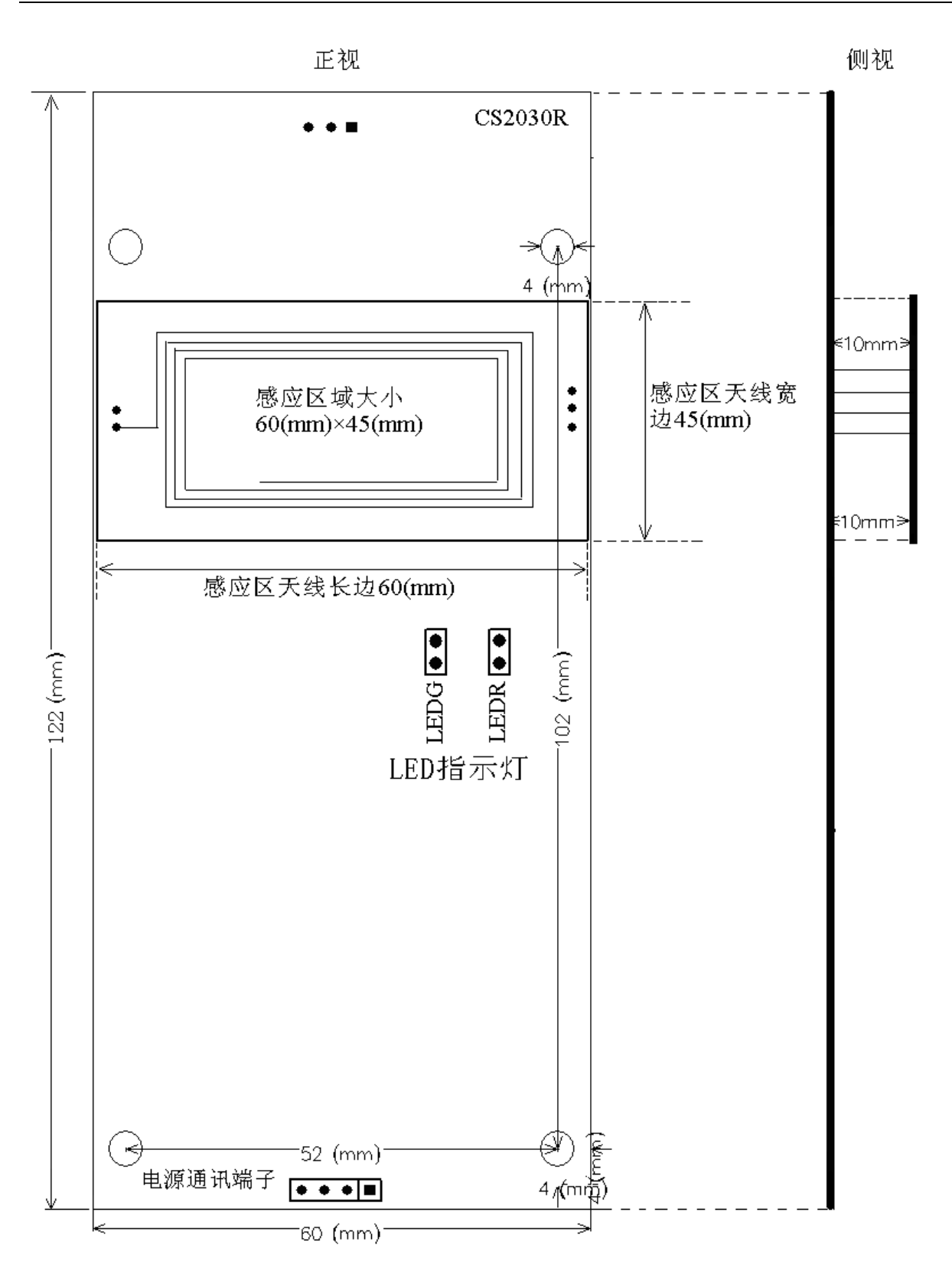

I C 卡 读 写 板 相 关 尺 寸 示 意 图

读写区域的大小约 60mm×45mm, 对于金属面板而言, 为减少对刷卡感应 的影响,需要在前面板上开槽的尺寸至少比感应区的各边长 10mm 以上, 对应上图的长边和宽边建议 70mm×60mm。(详见"IC卡控制器安装说明" 文档)

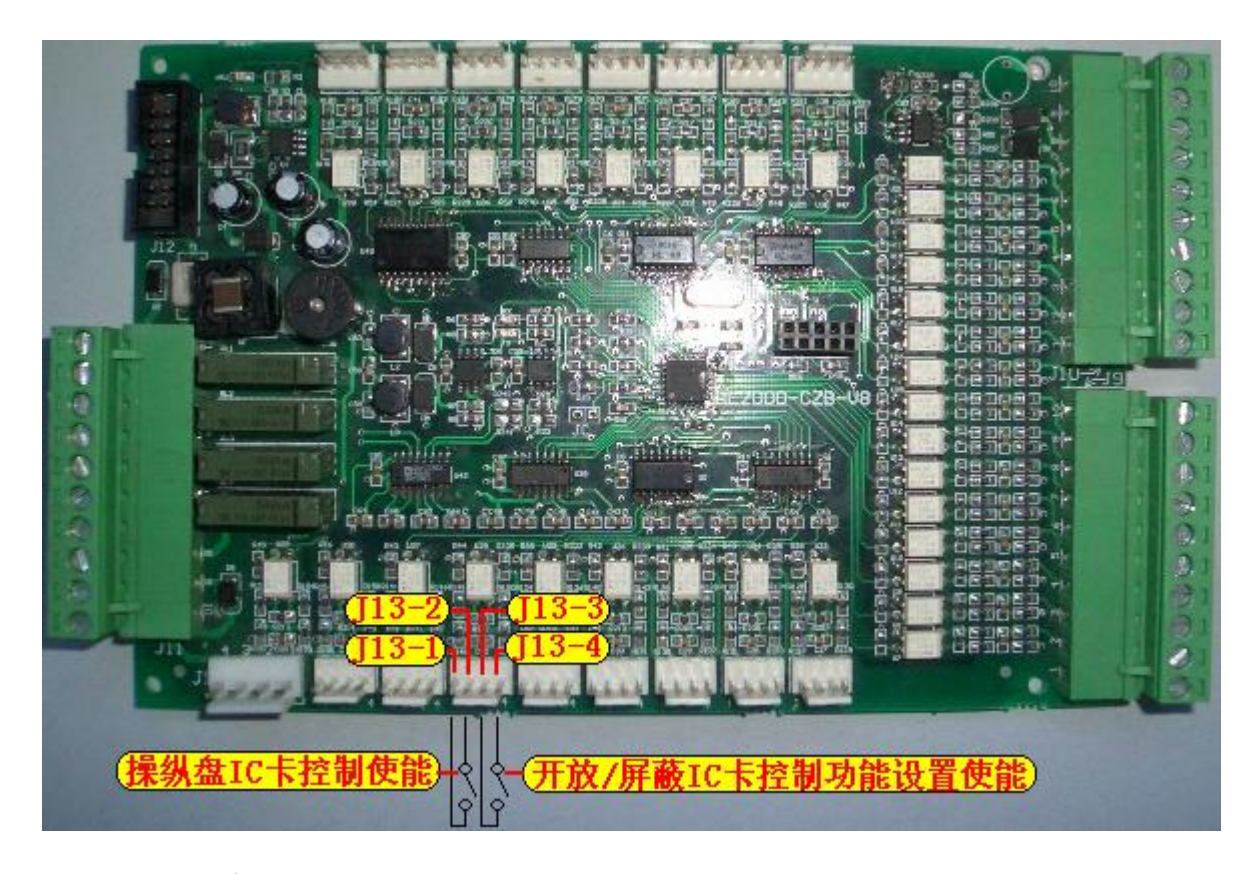

#### <span id="page-6-0"></span>2.2 电 梯 I C 卡 控 制 使 能 以 及 某 一 层 开 放 /屏 蔽 I C 卡 控 制 功 能

利 用 操 纵 盘 控 制 板 的 输 入 端 子 J 1 3 的 两 个 输 入 端 口 作 为 电 梯 I C 卡 控 制 的 使 能 输 入 和 某 一 层 站 开 放 /屏 蔽 I C 卡 控 制 功 能 设 置 的 使 能 输 入 。

实 际 应 用 时 建 议 把 该 两 个 输 入 端 连 接 到 操 纵 盘 的 空 闲 开 关 上 。

#### <span id="page-6-1"></span>2.2.1 电梯 IC 卡控制使能

电 梯 处 于 检 修 开 门 状 态 时 ( 具 体 请 参 考 配 套 操 纵 盘 使 用 说 明 书 ) , 操 纵 盘 I C 卡 控 制 使 能 输 入 有 效 , 电 梯 开 放 I C 卡 控 制 功 能 。

操 纵 盘 IC 卡 控 制 使 能 输 入 为 J13-1 和 J13-2 端 子, J13-1 和 J13-2 端 子 短 路 I C 卡 控 制 使 能 有 效 , J 1 3 - 1 和 J 1 3 - 2 端 子 断 路 I C 卡 控 制 使 能 无 效 。

#### <span id="page-6-2"></span>2.2.2 某 一 层 开 放 /屏 蔽 I C 卡 控 制 功 能

某 一 层 开 放 /屏 蔽 IC 卡 控 制 功 能 的 使 能 端 子 是 J13-3 和 J13-4, 在 电 梯 处 于 无故障自动运行且操纵盘 IC卡控制使能输入有效时, J13-3 和 J13-4 短路,进入 某一层开放/屏蔽 IC卡控制功能设置状态。在此状态下操纵盘按钮显示设置值, 如 果 某 层 操 纵 盘 按 钮 亮, 表 示 该 层 开 放 IC 卡 控 制 功 能; 如 果 某 层 操 纵 盘 按 钮 灭, 表示该层屏蔽 IC卡控制功能,即该层不受用户刷卡限制。按操纵盘按钮进行开放 /屏 蔽 切 换 , 缺 省 状 态 下 为 所 有 层 站 开 放 I C 卡 控 制 功 能 。 断 开 J13 - 3 和 J 1 3 - 4 操 纵盘保存设置,并恢复到正常运行状态。

注意: 缺省状态下为所有层站开放 IC卡控制功能,如果希望基站层不受用户 刷卡 限 制, 必 须 在 使 用 前 进 行 设 置 。 详 细 内 容 参 见 BL2000 系 列 操 纵 盘 使 用 说 明 。

# <span id="page-7-0"></span>2.3 电梯 IC 卡控制板的使用

### <span id="page-7-1"></span>2.3.1 电梯 IC 卡控制板跳线设置

电梯 IC 卡控制板有三个跳线 JC、S1、S2, 跳线设置及相关操作说明如下:

1 .出 厂 检 测

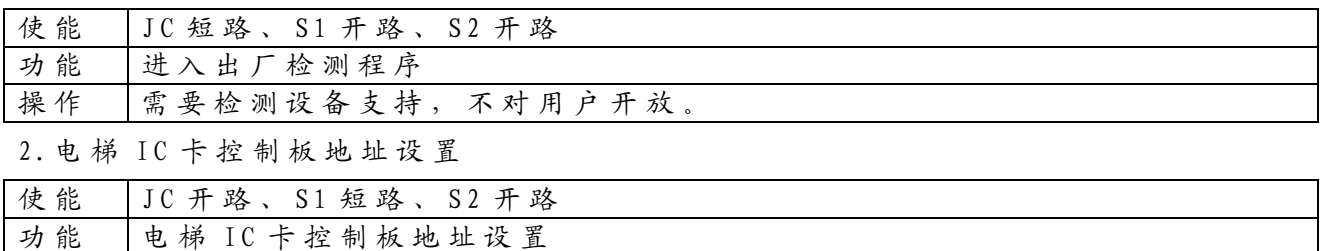

操作 | IC卡控制板上电后, 数码块显示 IC卡控制板当前地址。按 K1 键, 控 制板 地址 值 增 加; 按 K2 键 地 址 减 少, 设 置 范 围 为 1 ~ 99。 当 数 码 块 显 示 为 需要设置的控制板地址后,拔下 S1 跳线,系统保存当前设置值,数码块闪 烁 显 示 后 系 统 复 位 。

3. 电梯 IC 卡控制板时钟设置

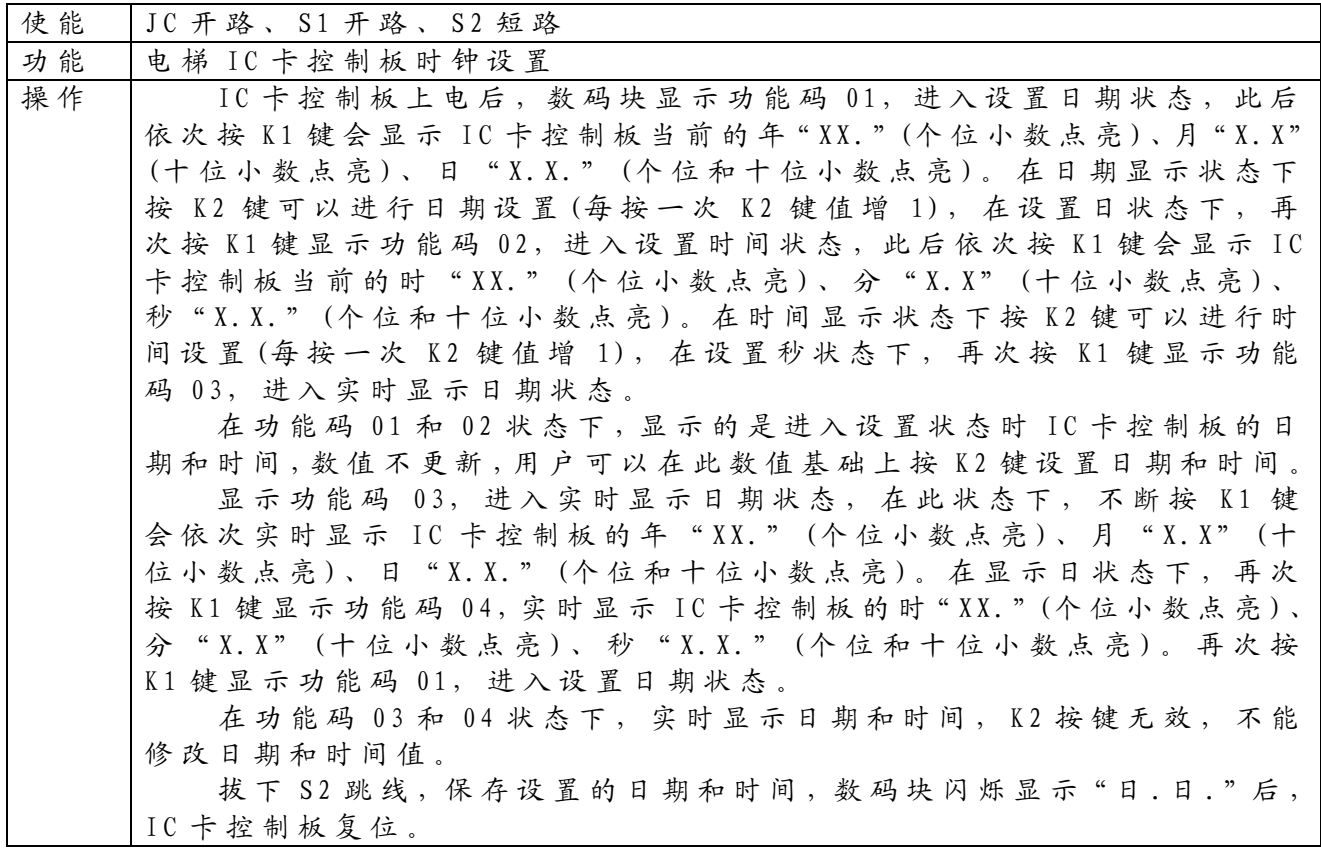

4. 和 电 梯 IC 卡 管 理 系 统 软 件 通 讯

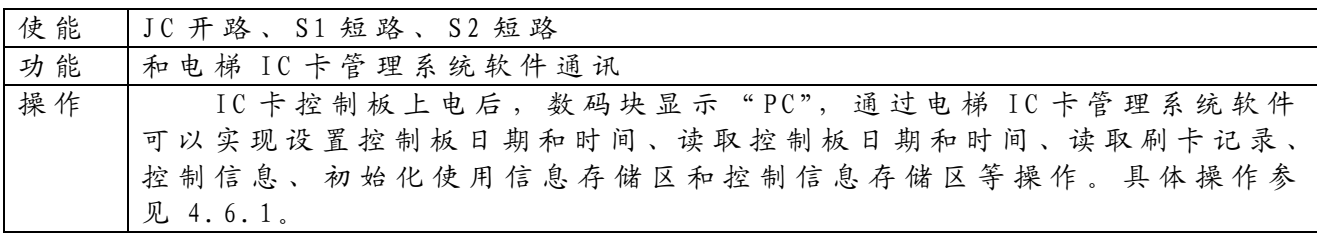

5 .初 始 化 控 制 板 使 用 信 息 区 和 控 制 信 息 区

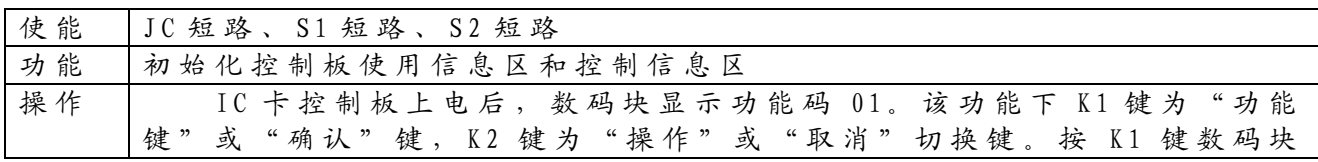

沈阳蓝光自动化技术有限公司 5

电梯 *IC* 卡控制系统使用说明

循环显示功能码  $01\rightarrow 02\rightarrow 03\rightarrow 01$ ,进入相应功能。显示 01 表示进入清控制 信息 和 使 用 信 息 状 态; 显 示 02 表 示 进 入 清 控 制 信 息 状 态; 显 示 03 表 示 进 入清使用信息状态。在功能码状态下按 K2 键,数码块循环显示 CO→CA→C0, 显示 C0 表示确认操作, 等待 K1 键确认; 显示 CA 表示取消操作, 等待 K1 键 确 认, 按 K1 键 执 行 对 应 的 操 作 后 显 示 下 一 个 功 能 码 。

#### <span id="page-8-0"></span>2.3.2 电梯 IC 卡控制板蜂鸣器和指示灯响应

电梯 IC 卡控制板工作时通过蜂鸣器、电梯 IC 卡控制板工作指示灯 (WORK)、 错误指示灯(ERROR)和数码块(SM2、SM1)来响应用户的刷卡操作和错误显示。

1 .正 常 刷 卡 响 应

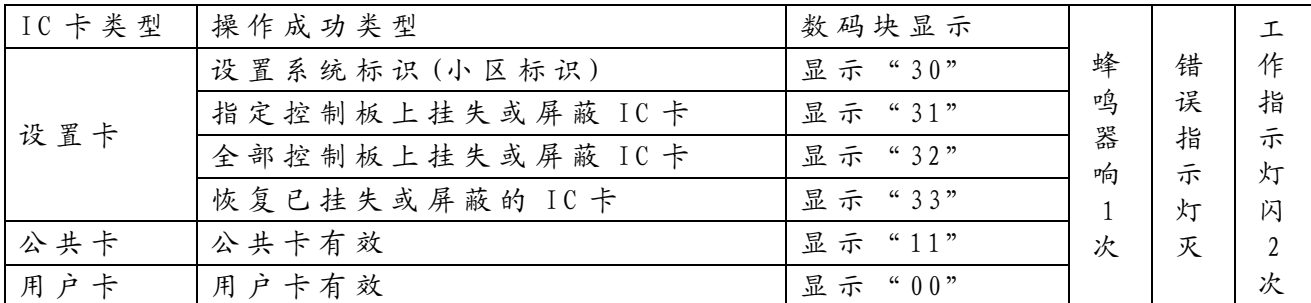

设置卡操作说明: 刷设置卡操作时必须在电梯检修状态下进行,而且要求在 10 秒 中 内 连 续 成 功 刷 卡 3 次 , 方 可 写 入 设 置 系 统 标 识 。 前 两 次 刷 卡 成 功 时 , 每 次 蜂 鸣器只响一声,数码块无显示提示,第3次刷卡成功,蜂鸣器连续响6声,数码 块显示"30"。操作完成后,恢复运行状态,可以进行公共卡和用户卡刷卡操作。 2 .电 梯 I C 卡 读 写 板 与 I C 卡 控 制 板 通 讯 状 态 响 应

系统上电时刻, 电梯 IC 卡读写板与 IC 卡控制板要进行通讯握手, 通过 IC 卡 控 制 板 数 码 块 显 示 通 讯 状 态 。

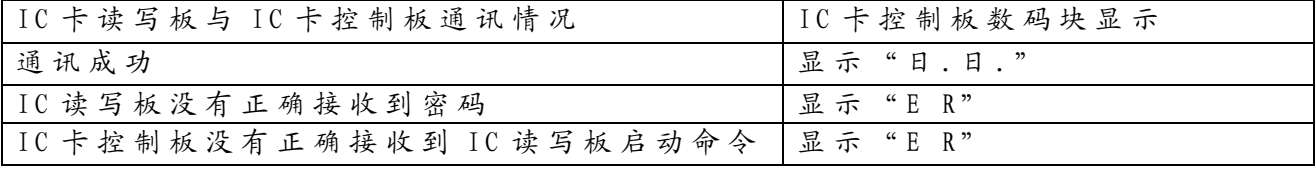

3 .错 误 刷 卡 响 应

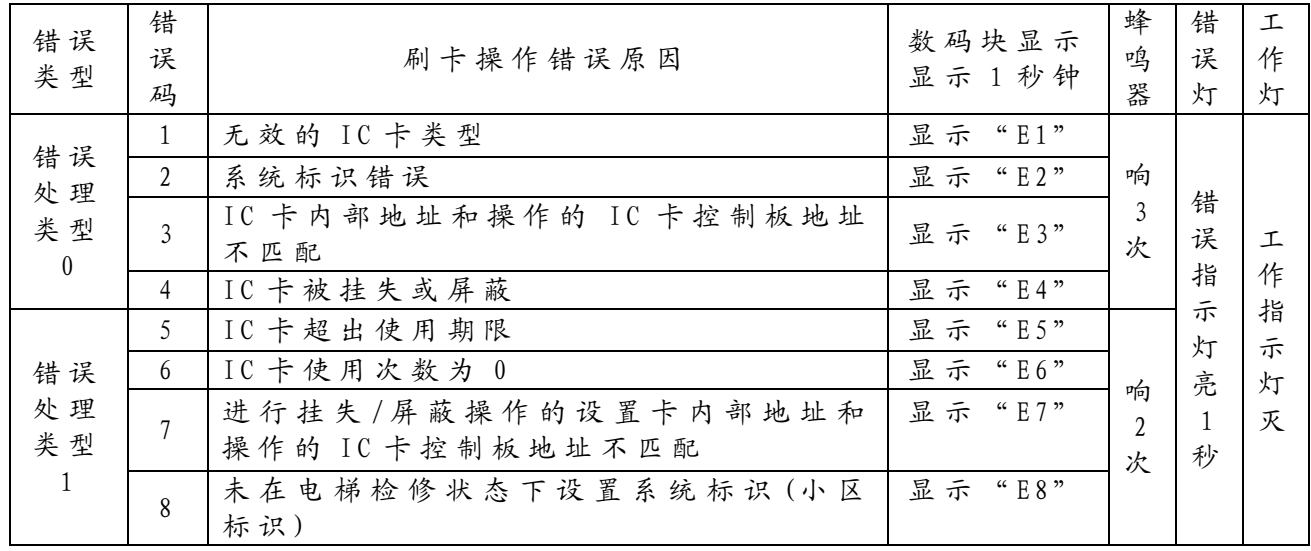

# <span id="page-9-0"></span>3 管 理 中 心 端 相 关 产 品 安 装 说 明

# <span id="page-9-1"></span>3.1 电梯 IC 卡管理系统的安装

运行安装光盘中电梯 IC卡管理系统文件夹下 setup.exe,按提示进行安装。

# <span id="page-9-2"></span>3.2 电梯 IC 卡读写器的安装

可以按下面任一种方式进行安装,如果按第二种方式安装,须自备 PS/2-USB 转换接口。

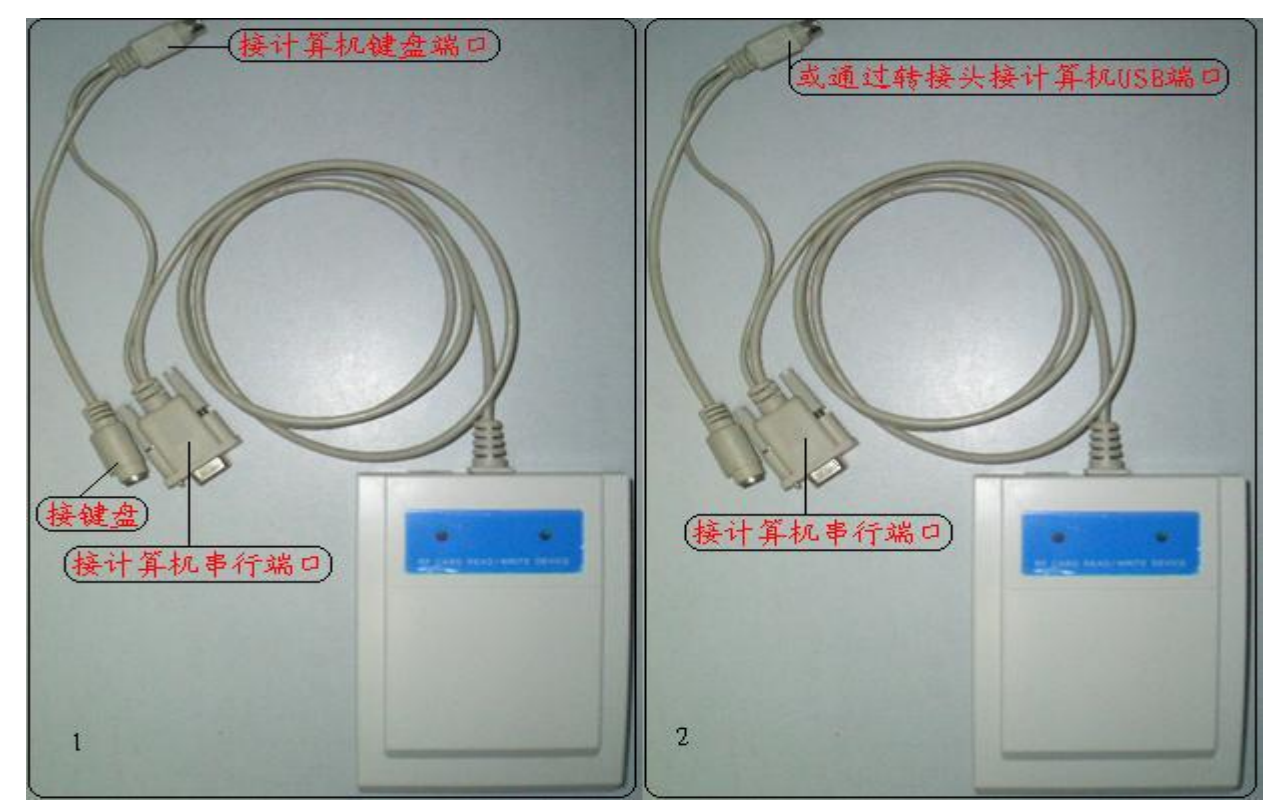

#### <span id="page-9-3"></span>4 电梯 IC 卡管理系统使用

<span id="page-9-4"></span>4.1 启 动 系 统

运 行 开 始 → 程 序 → 电 梯 I C 卡 管 理 系 统 → 电 梯 I C 卡 管 理 系 统 ,显 示 登 录 界 面 。

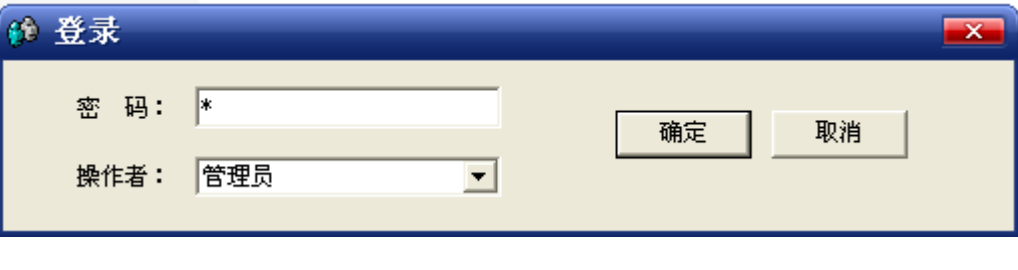

选择操作者后,输入正确的密码,按"确定"按钮进入主界面。

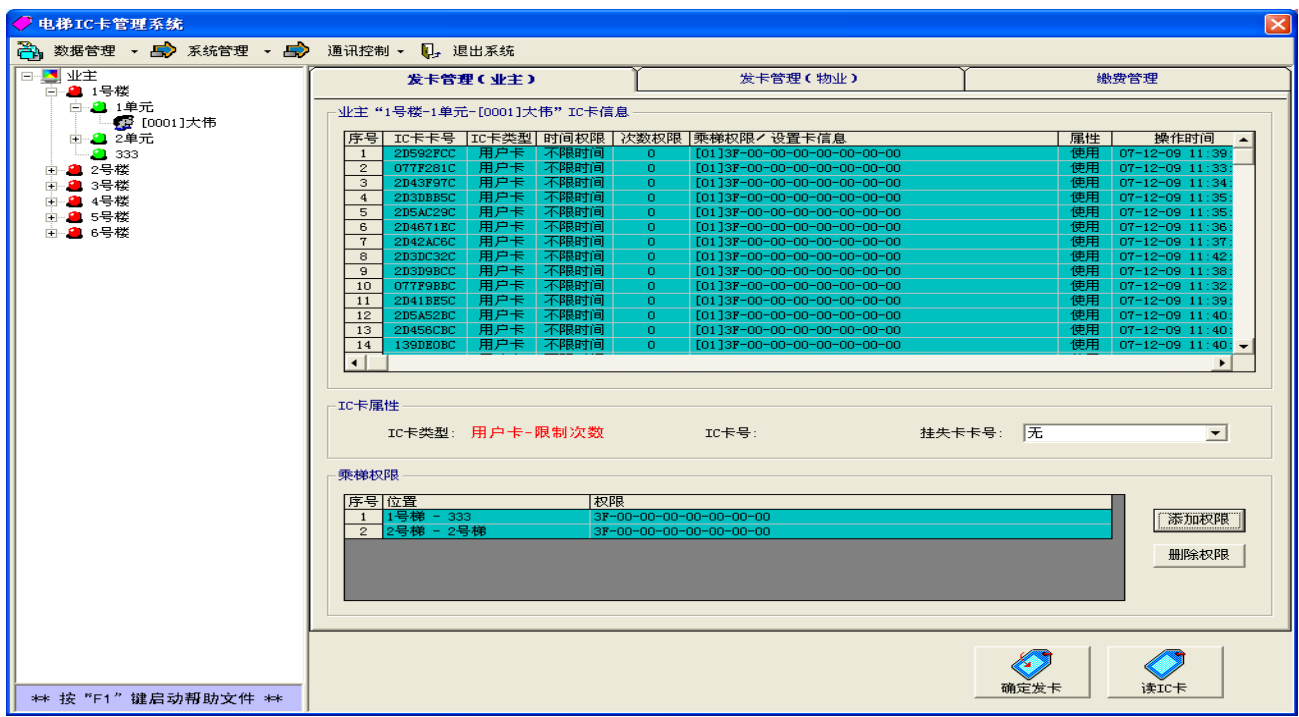

主界面包括功能按钮和常用操作界面。

1 .功 能 按 钮

在界面上部,为进入相关操作的使能按钮,具体有: 数据管理 - 发卡信息和缴费信息查询操作。 系统管理 - 主要是系统使用前需要配置的项目选项。 通讯控制 - 和 IC 卡控制板进行信息交换的操作。 退出系统 - 退出电梯 IC 卡管理系统

2 .常 用 操 作 界 面

在 界 面 下 部 为 常 用 操 作 选 项 ,左 面 树 状 图 为 I C 卡 用 户 列 表 ,右 面 为 操 作 区 域 , 包 括 :

发卡管理 (业主) - 业主发卡操作界面。 发卡管理 (物业) - 物业发卡操作界面。 缴 费 管 理 - 缴 费 管 理 界 面 。

#### <span id="page-10-0"></span>4.2 系 统 管 理

对使用前需要配置的项目进行管理,包括业主管理、配置系统和更改密码。

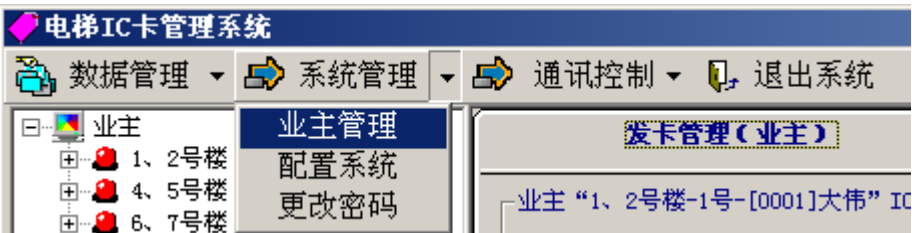

# <span id="page-11-0"></span>4.2.1 业 主 管 理

选择"业主管理"进入业主管理功能。业主管理界面如下: 在操作区进行查 询 、 编 辑 、 删 除 、 追 加 操 作 , 显 示 区 显 示 操 作 结 果 。

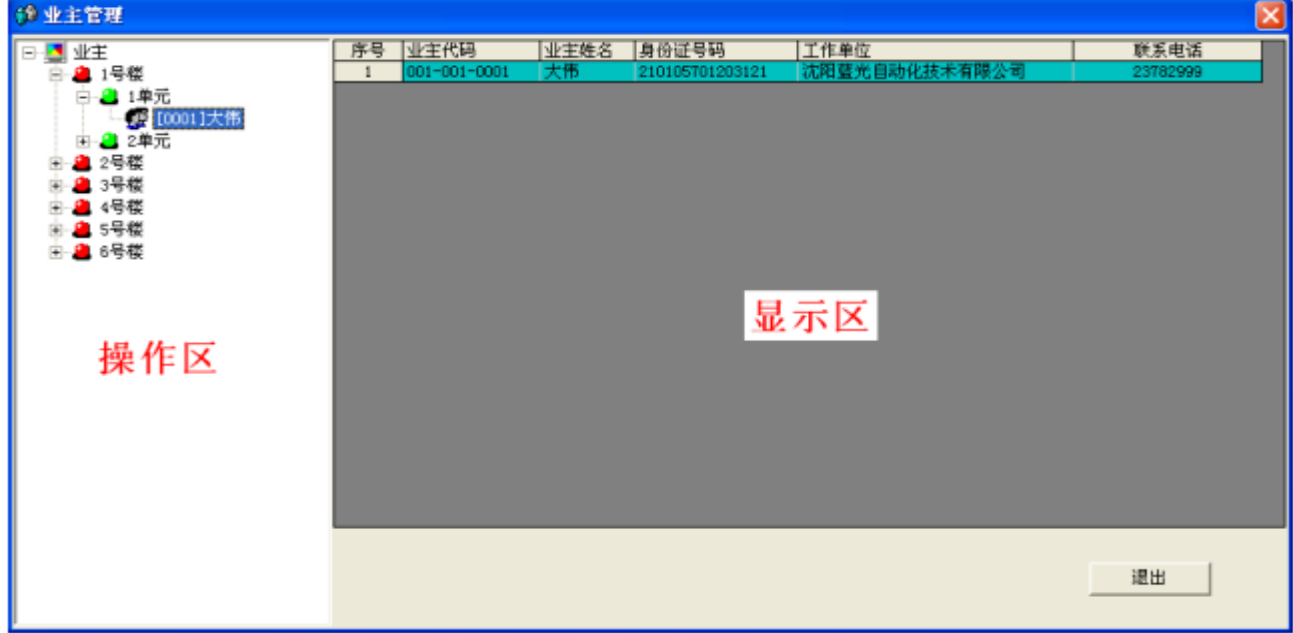

#### 1 .查询操作

操作区按楼、单元、业主的层次进行显示,鼠标左键单击操作区不同的位置, 显示相应的业主信息。

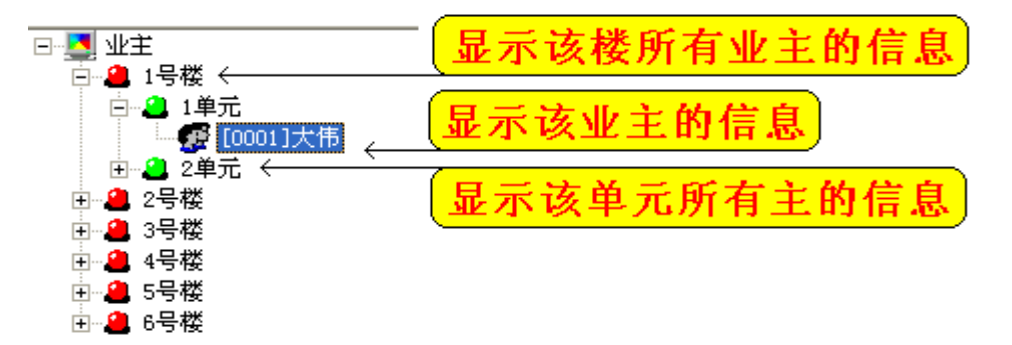

#### 2 .编 辑 和 删 除 操 作

鼠标移动到需要编辑或删除的业主位置,单击鼠标右键,显示操作快捷菜单。

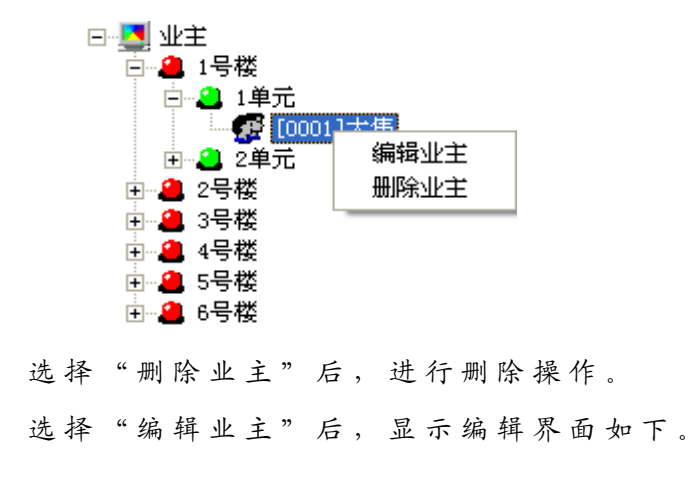

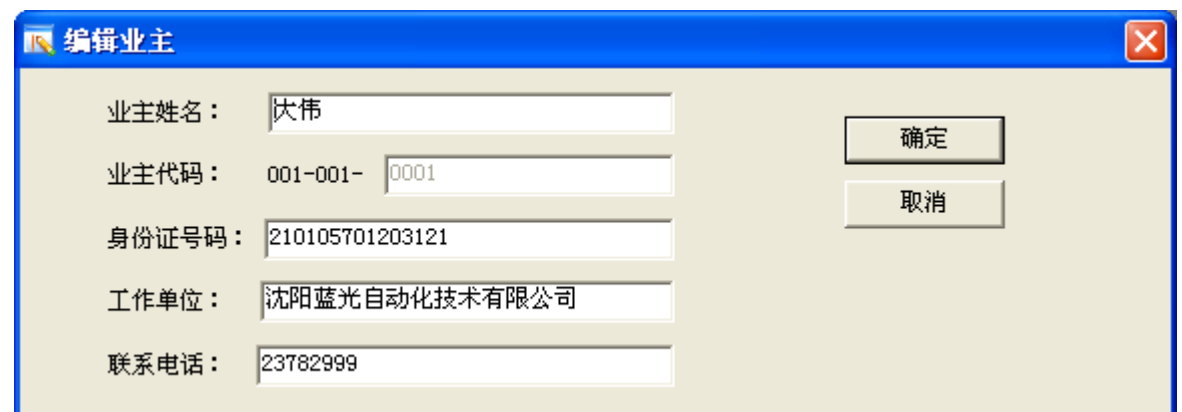

修改后,按"确定"按钮完成编辑操作,按"取消"按钮,取消编辑功能。 3 .追 加 操 作

鼠标移动到单元位置,单击鼠标右键,显示操作的快捷菜单。

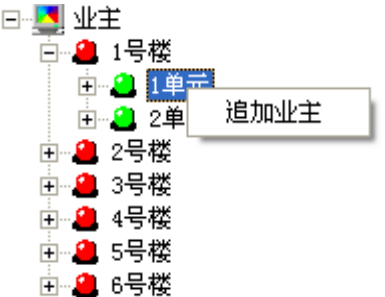

选择"追加业主"后,显示追加界面如下。

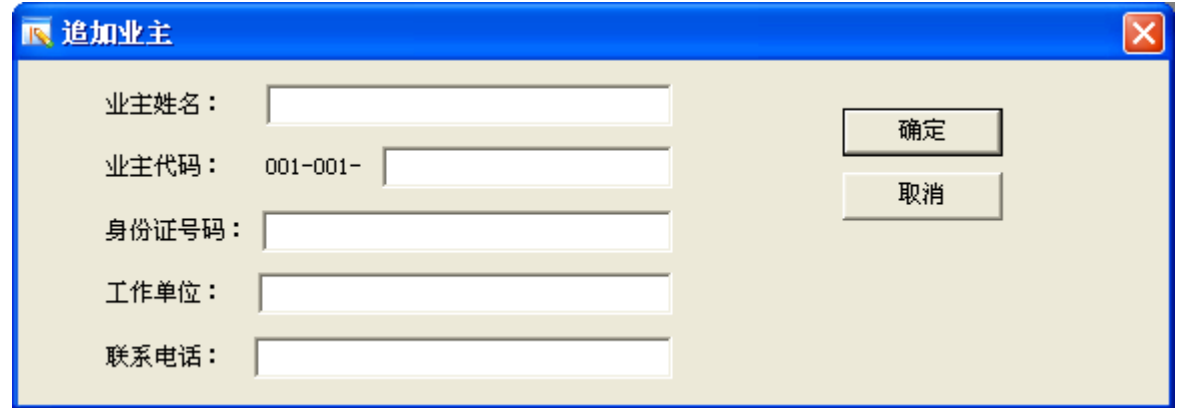

该界面中,业主姓名和业主代码为必输信息,且业主代码必须唯一,业主代 码格式为 xxx-xxx-xxxx, 其中 xxx-xxx 为该业主所在楼和单元的标识码, 后面四 位建议输入业主所在楼层和房间号,如该业主住在5楼3号,则后四位输入0503。

输入完相关信息后,按"确定"按钮完成追加操作,按"取消"按钮,取消 追加功能。

## <span id="page-12-0"></span>4.2.2 配 置 系 统

选择"配置系统"后,显示登录界面。用户登录成功后,如果该用户为管理 员权限,则进入配置系统功能。

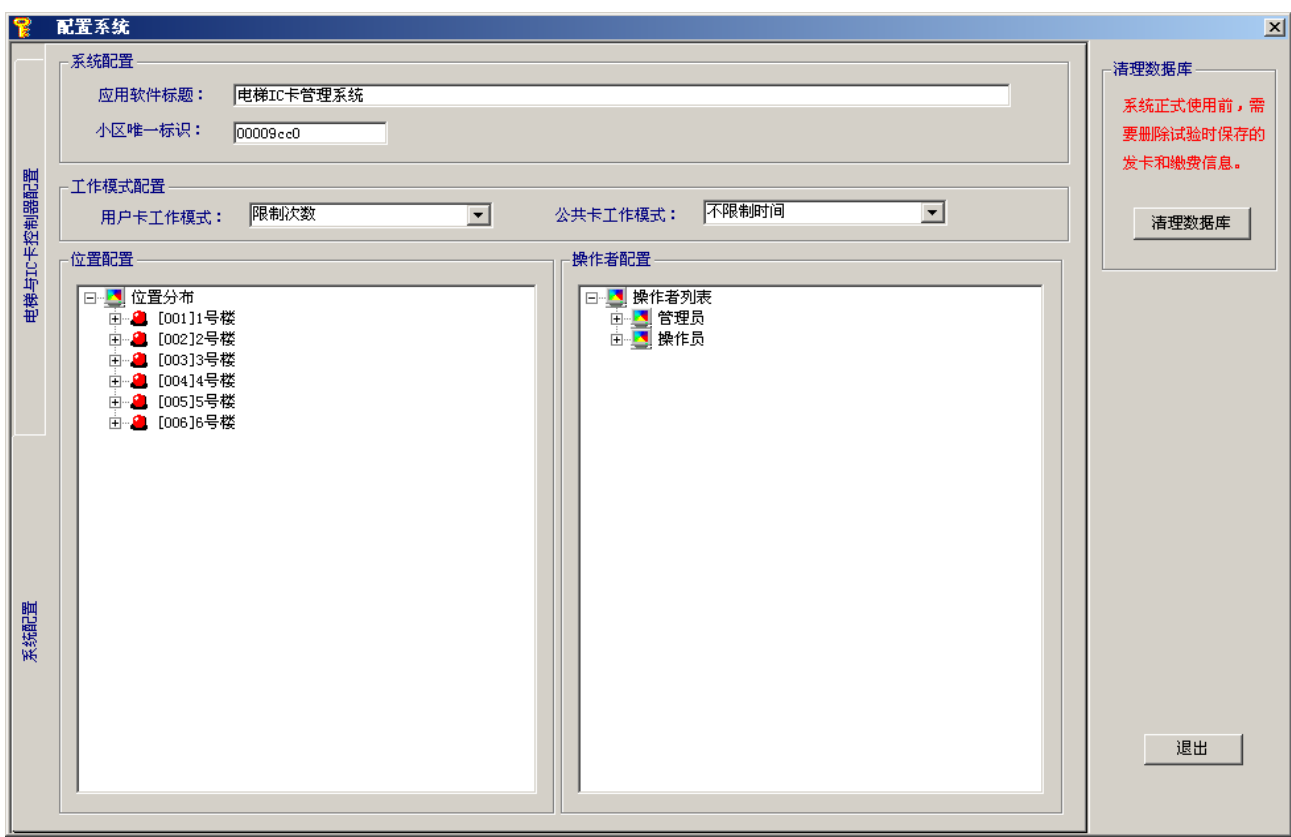

" 配 置 系 统 " 界 面 包 括 三 部 分 , 系 统 配 置 、 电 梯 与 I C 卡 控 制 器 配 置 和 清 理 数 据 库 。

1 .系 统 配 置

系统配置包括系统配置、工作模式配置、位置配置和操作者配置。 a)系统配置和工作模式配置

操作界面如下:

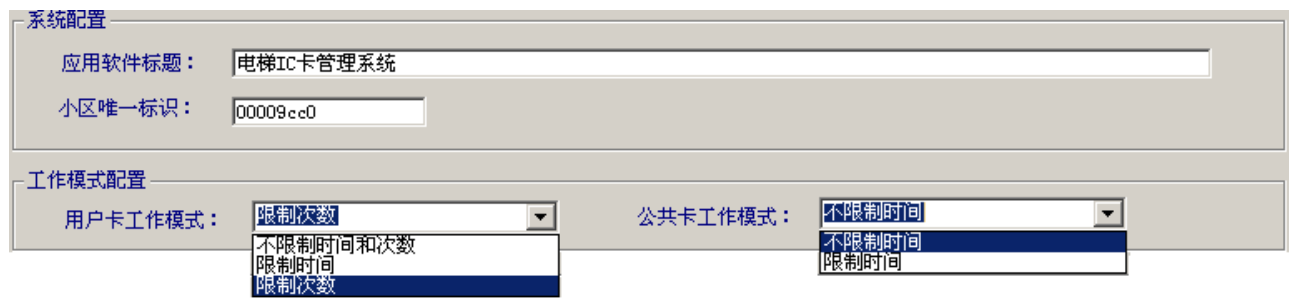

应用软件标题 - 软件标题栏显示的内容。

◆ 小区唯一标识 - 小区的唯一标识码,该标识码写在 IC 卡内部和电梯 IC 卡 控 制 板 中 , 作 为 识 别 本 小 区 I C 卡 的 唯 一 标 志 。 对 不 同 小 区 或 不 同 区 域 的 IC 卡 控 制 系 统 应 选 择 不 同 的 标 识 , 并 且 进 行 发 卡 后 , 该 标 识 不 要 更 改 。

注意: 标识必须为 8 位的 16 进制数, 范围: 0-9、A-F。

- ◆ 用户卡工作模式 -用户卡是指业主使用的 IC 卡,该卡可以选择限制时间、 限制次数或不限制时间和次数三种工作模式之一。
- ◆ 公共卡工作模式 公共卡为物业人员使用的 IC 卡,系统内所有电梯的层

站对该卡是开放的。该卡可以选择限制时间或不限制时间工作模式之一。 b )位 置 配 置

位 置 配 置 用 来 配 置 系 统 内 的 楼 信 息 和 楼 内 单 元 信 息 , 并 按 楼 、 单 元 的 层 次 进 行显示, 操作界面如下:

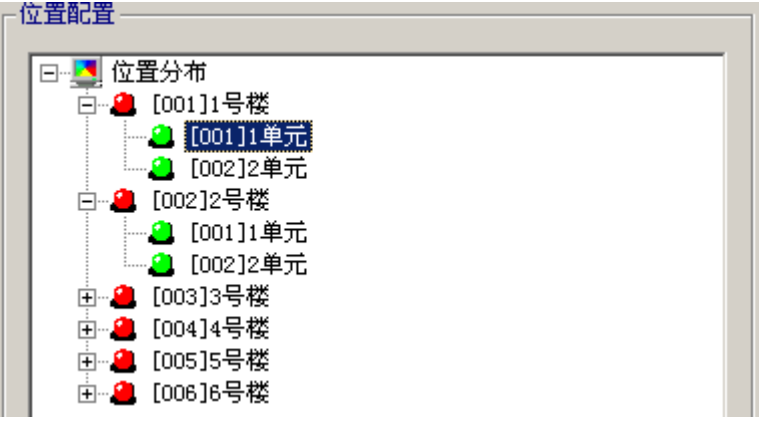

鼠标移动到楼或单元等位置,单击鼠标右键显示快捷菜单,通过快捷菜单选 择 编 辑、 删 除、 追 加 操 作。

# ◆ 追加楼 - 鼠标移动到位置分布,单击鼠标右键显示追加楼快捷菜单,选 择 后 进 入 追 加 楼 界 面 。

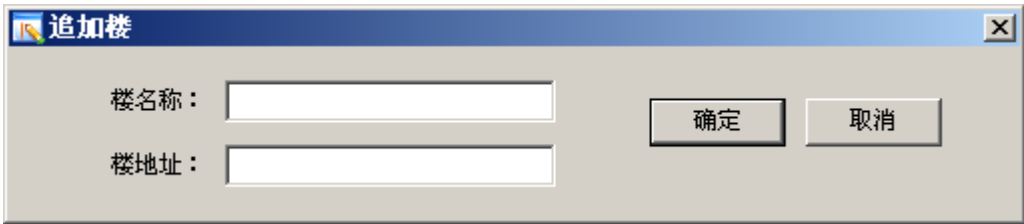

该界面中, 楼名称和楼地址为必输信息, 楼地址为三位数字且必须唯 一 。 建 议 楼 地 址 输 入 为 楼 的 序 号 , 如 3 号楼,则 地 址 选 为 0 0 3。 输 入 完 信 息后, 按"确定"按钮完成追加操作,按"取消"按钮,取消追加功能。 ◆ 追加单元 -鼠标移动到楼位置,单击鼠标右键显示快捷菜单,选择后"追

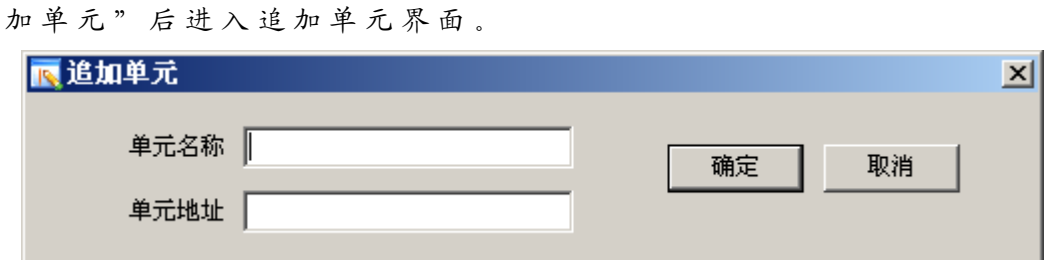

该界面中,单元名称和单元地址为必输信息,单元地址为三位数字且 同一楼内单元地址必须唯一。建议单元地址输入为单元的序号,如3单元, 则 地 址 选 为 003。 输 入 完 信 息 后 , 按 " 确 定 " 按 钮 完 成 追 加 操 作 , 按 " 取 消"按钮,取消追加功能。

重命名楼和删除楼 – 鼠标移动到楼位置,单击鼠标右键显示快捷菜单。

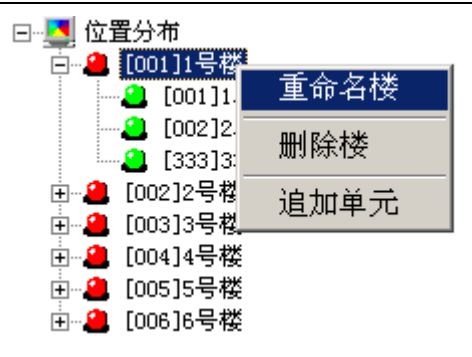

选择"重命名楼"后进入该功能界面。修改完楼名称后,按"确定" 按钮完成修改操作,按"取消"按钮,取消该功能。

选择"删除楼"后进行删除楼操作。

 重命名单元和删除单元 – 鼠标移动到单元位置,单击鼠标右键显示快捷 菜 单 。

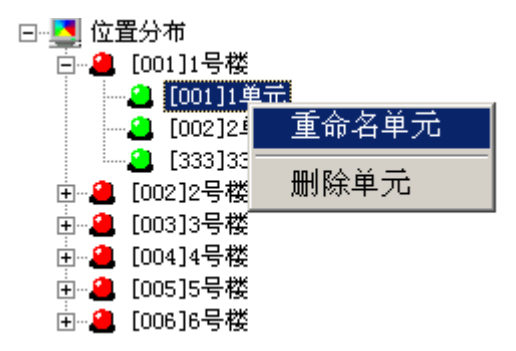

选择"重命名单元"后进入该功能界面。修改完单元名称后,按"确 定"按钮完成修改操作,按"取消"按钮,取消该功能。

选择"删除单元"后进行删除单元操作。

c) 操作者配置

操作者配置用来配置操作者信息。操作者分为管理员和操作员,管理员有配 置系统权限,操作界面如下:

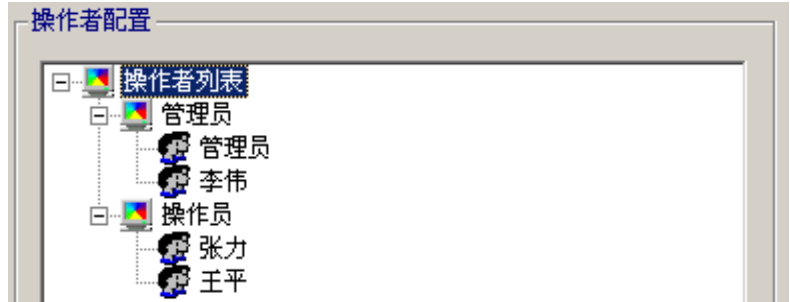

 追加管理员 – 鼠标移动到管理员位置,单击鼠标右键显示追加管理员快 捷菜单,选择后进入追加界面。

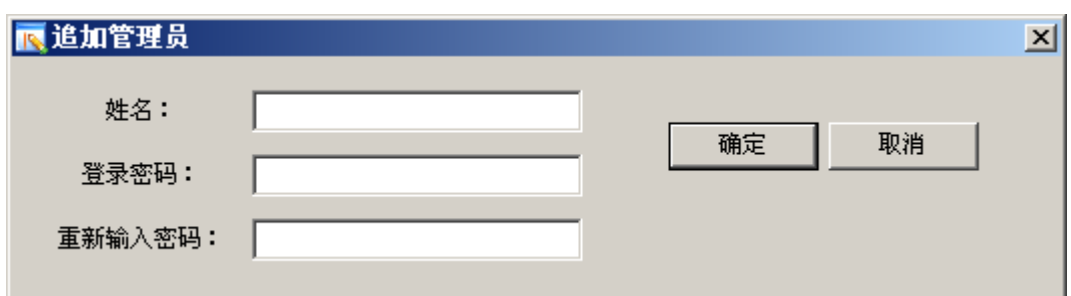

该界面中, 姓名必须唯一。输入完信息后, 按"确定"按钮完成追加 操作, 按"取消"按钮, 取消追加功能。

 追加操作员 – 鼠标移动到管理员位置,单击鼠标右键显示追加操作员快 捷菜单,选择后进入追加界面。

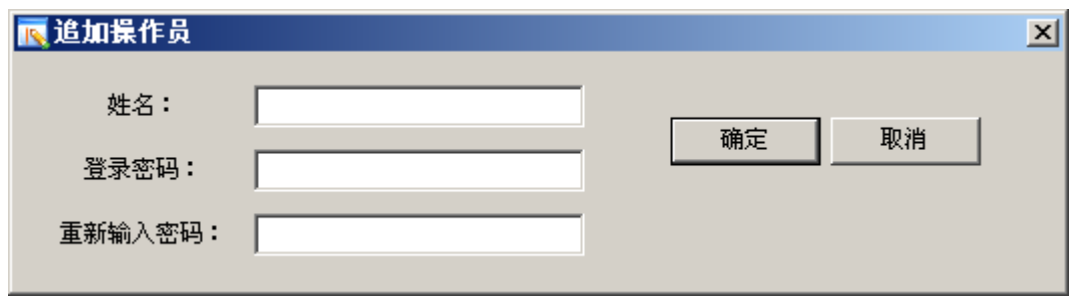

该界面中, 姓名必须唯一。输入完信息后, 按"确定"按钮完成追加 操作, 按"取消"按钮, 取消追加功能。

 删除管理员和删除操作员 – 鼠标移动要删除的管理员或操作员位置,单 击 鼠 标 右 键 显 示 删 除 快 捷 菜 单 , 选 择 后 进 行 删 除 操 作 。

2 .电 梯 与 I C 卡 控 制 器 配 置

电 梯 与 I C 卡 控 制 器 配 置 用 来 配 置 系 统 电 梯 和 相 应 的 I C 卡 控 制 器 信 息 , 操 作 界面如下:

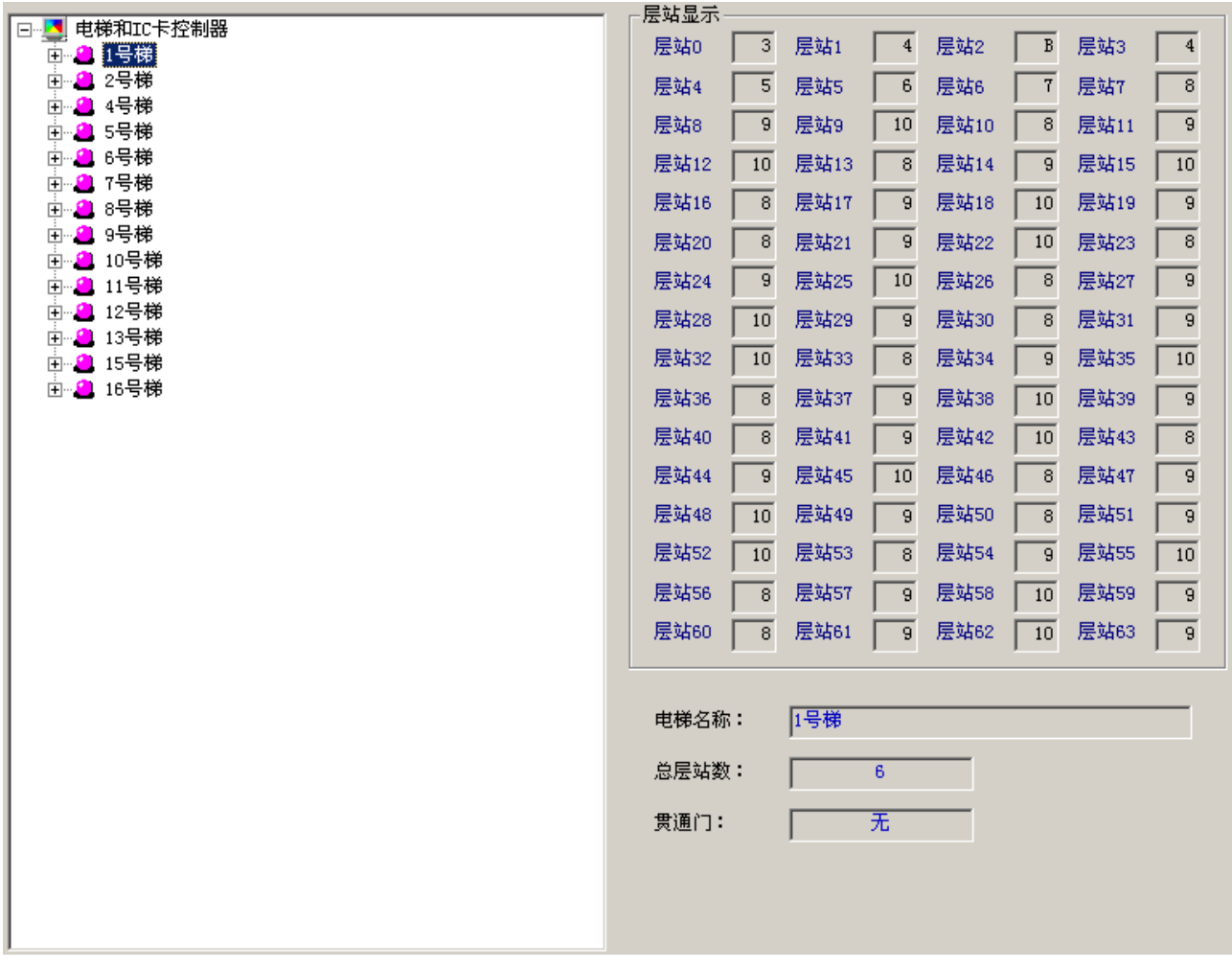

a )追 加 电 梯

鼠标移动到电梯和 IC 卡控制器位置,单击鼠标右键显示追加电梯快捷菜单, 选择后进入追加电梯界面。

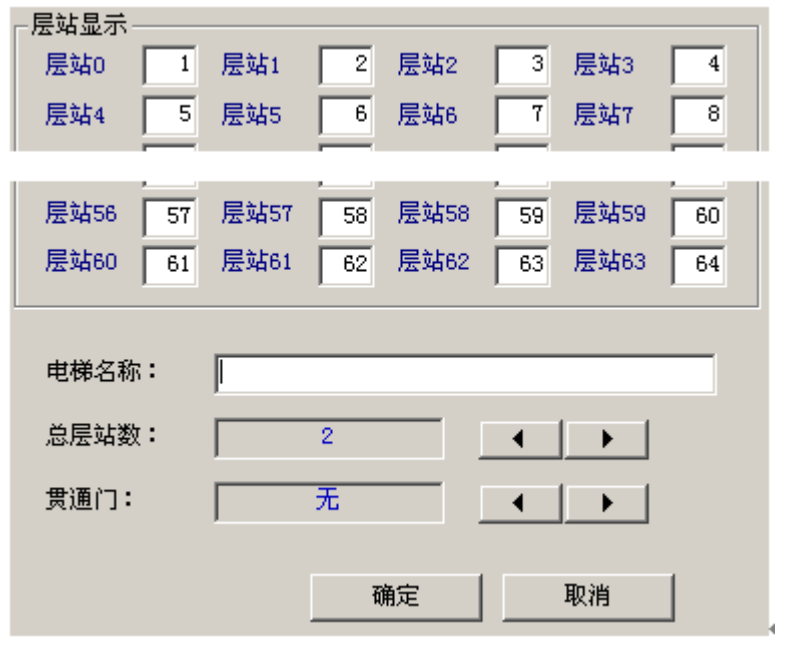

输 入 每 层 站 显 示 的 字 符 、 电 梯 名 称 , 选 择 总 层 站 数 和 是 否 有 贯 通 门 。 然 后 按 "确定"按钮完成追加操作,按"取消"按钮,取消追加功能。

b )更 改 电 梯 信 息 或 删 除 电 梯

鼠标移动到电梯位置,单击鼠标右键显示快捷菜单。

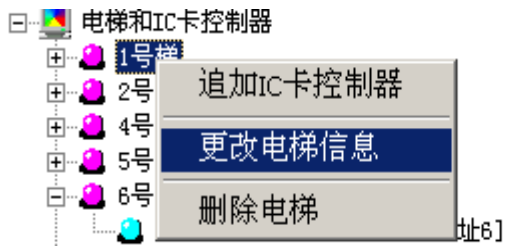

选择"更改电梯信息"后进入该功能界面。修改完后, 按"确定"按钮完成 修改操作, 按"取消"按钮, 取消该功能。

选择"删除电梯"后进行删除电梯操作。

c)追加 IC 卡控制器

I C 卡 控 制 器 安 装 在 电 梯 轿 厢 操 纵 盘 内 , 每 台 电 梯 最 多 可 安 装 两 台 I C 卡控制 器,需要将 IC卡控制器配置到相应的电梯中。方法为鼠标移动到对应的电梯位置, 单击鼠标右键显示快捷菜单,选择"追加 IC卡控制器"后进入追加界面。

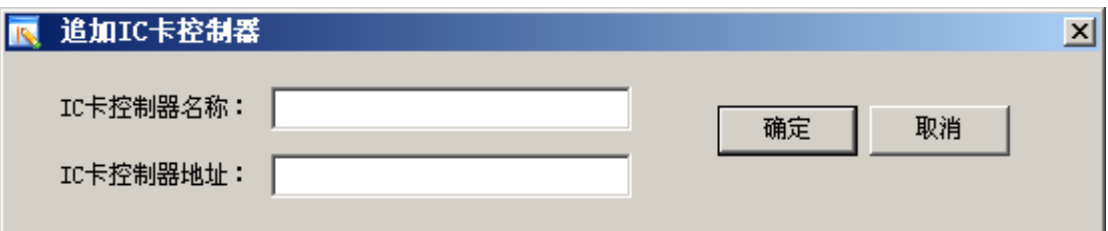

该界面中, IC卡控制器地址必须唯一, 输入范围为 1-99, 和 IC卡控制器所 设置的地址相同。输入完信息后,按"确定"按钮完成追加操作,按"取消"按 钮, 取消追加功能。

d) 删 除 IC 卡 控 制 器

鼠标移动到要删除的 IC卡控制器位置,单击鼠标右键显示"删除 IC卡控制 器"快捷菜单,选择后进行删除操作。

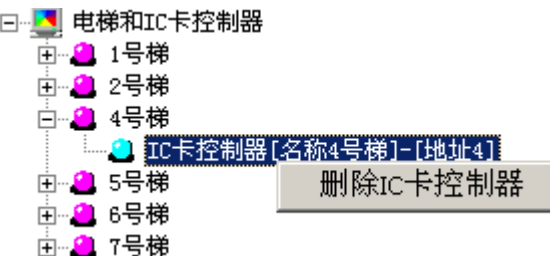

3 .清 理 数 据 库

系统使用前,可能要进行发卡等操作,调试系统。系统正式使用前应该清除 试验时保存的数据信息,此时鼠标单击"清理数据库"按钮,显示下面提示信息。

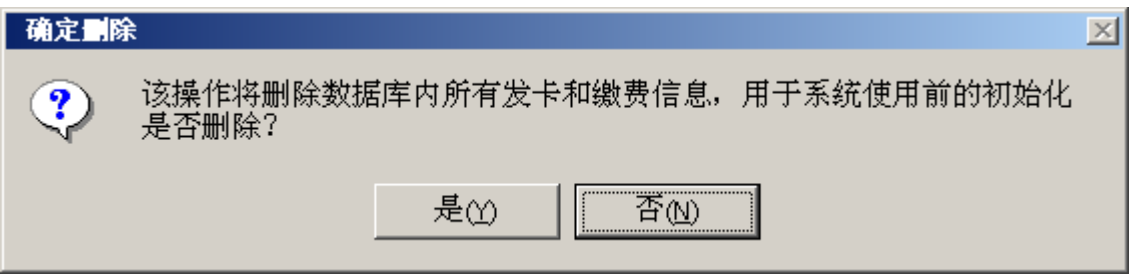

选择"是"对数据库进行清理,选择"否"取消本次操作。

#### <span id="page-19-0"></span>4.2.3 更 改 密 码

选择"更改密码"后,显示界面如下。

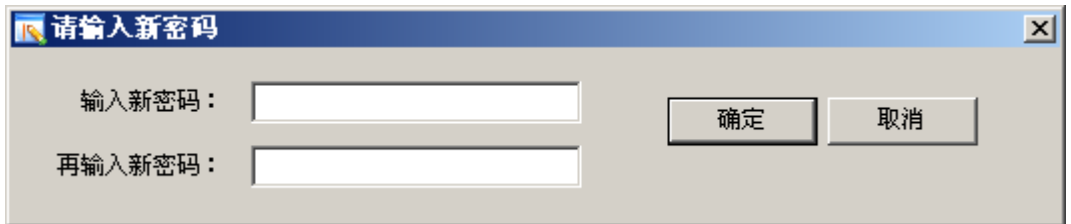

输入新密码后,按"确定"按钮完成更改操作,按"取消"按钮,取消本次 操 作 。

# <span id="page-19-1"></span>4.3 发 卡 管 理

## <span id="page-19-2"></span>4.3.1 系统 IC 卡分类

I C 卡 分 为 设 置 卡 、 公 共 卡 和 用 户 卡 。

设置卡: 提供给物业管理部门使用, 用来配置系统标识; 挂失、屏蔽或恢复  $IC +$ 

公共卡: 提供给物业管理部门使用,可以到达所有电梯的可停靠楼层,可以 选择设置时间权限。

用 户 卡: 提 供 给 业 主 使 用 , 有 使 用 时 间 或 刷 卡 次 数 权 限 限 制 , 可 以 配 置 限 乘 指 定 电 梯 到 达 指 定 层 站 。

#### <span id="page-19-3"></span>4.3.2 发 物 业 卡

选择发卡管理(物业)后,进入发物业卡操作界面,该界面进行发设置卡和 公 共 卡 的 操 作 。

1 .发 设 置 卡

界面左侧为树状结构图,显示物业部门的 IC 卡类型,包括设置卡和公共卡, 鼠标单击设置卡,显示设置卡界面:

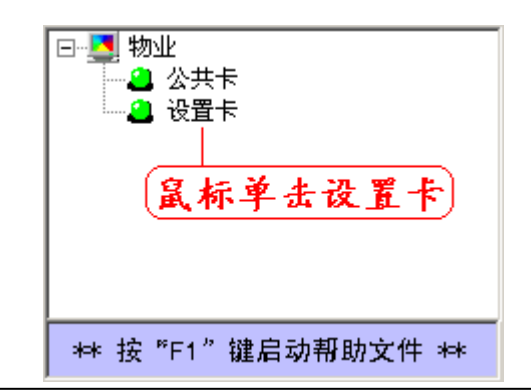

沈阳蓝光自动化技术有限公司 17

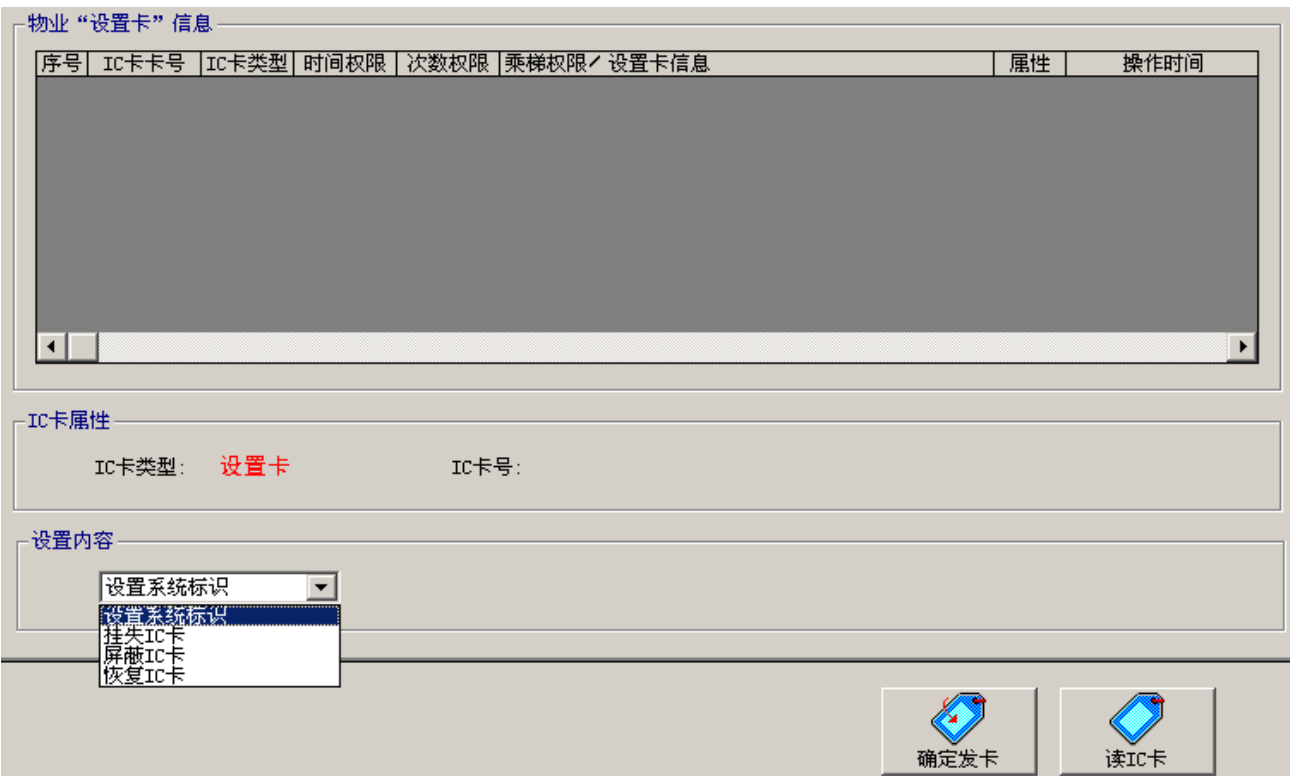

a )设 置 系 统 标 识

在此之前,必须在系统配置窗口下,设置好小区唯一标识,要求8位16进制数。 在列表框中选择设置系统标识,将待发 IC卡放到读卡器感应区,按"确定发 卡"按钮,开始发卡操作。发卡结束后,可以通过"读IC卡"按钮启动读操作, 检 查 发 卡 是 否 正 确 。

b) 挂失、屏蔽、恢复 IC 卡

在列表框中选择挂失或屏蔽或恢复 IC卡,显示选择相关卡卡号的按钮。鼠标 单击选择卡号按钮,进入相应的卡号选择界面。

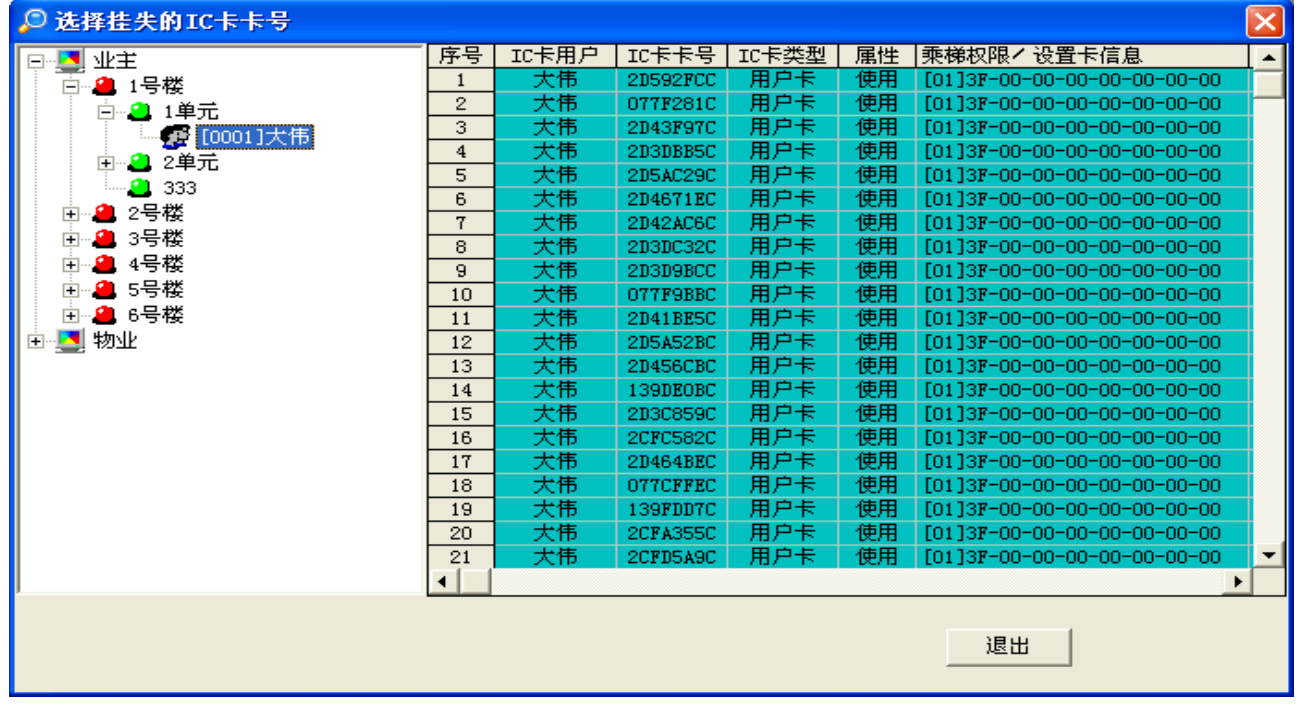

鼠标单击界面左侧的树状列表,选择用户,然后从右侧显示区找到需要操作 的 I C 卡 卡 号 , 鼠 标 左 键 单 击 需 要 操 作 的 I C 卡 卡 号 即 可 。 c )确 定 发 卡

设置系统标识或挂失、屏蔽、恢复 IC卡后,将待发 IC卡放到读卡器感应区, 按"确定发卡"按钮,开始发卡操作。发卡结束后,可以通过"读 IC卡"按钮启 动读操作,检查发卡是否正确。

2 .发 公 共 卡

鼠标单击界面左侧的公共卡,显示公共卡界面如下:

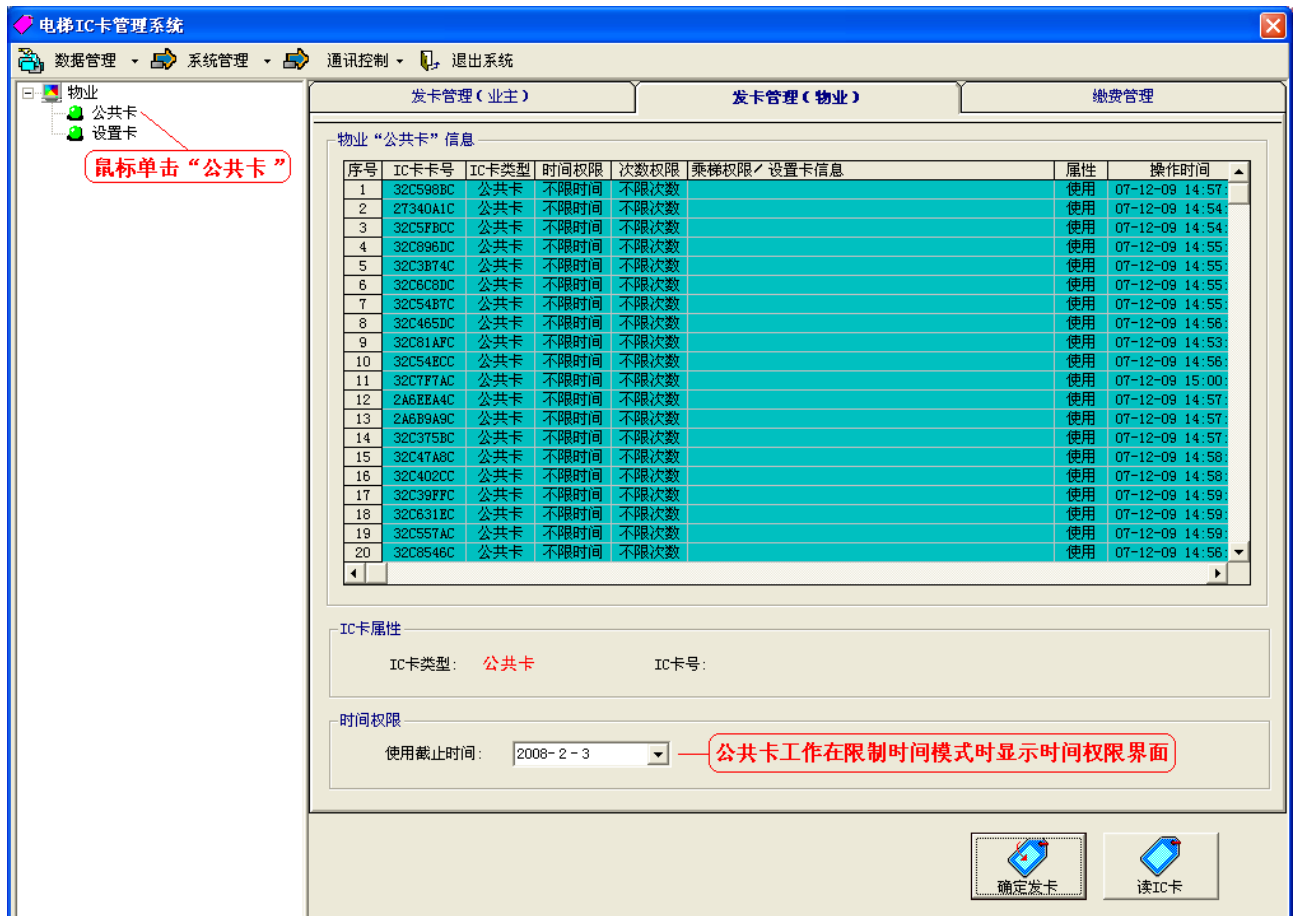

操作步骤:

a )如 果 公 共 卡 工 作 在 限 制 时 间 模 式 时 需 要 选 择 使 用 截 止 时 间 。

b )将 待 发 I C 卡 放 到 读 卡 器 感 应 区 , 按 " 确 定 发 卡 " 按 钮 , 开 始 发 卡 操 作 。

c )发 卡 结 束 后 , 可 以 通 过 " 读 I C 卡 " 按 钮 启 动 读 操 作 , 检 查 发 卡 是 否 正 确 。

<span id="page-21-0"></span>4.3.3 发 用 户 卡

选择发卡管理(业主)后,进入发用户卡操作界面,操作步骤如下: 1. 选择 IC 卡用户

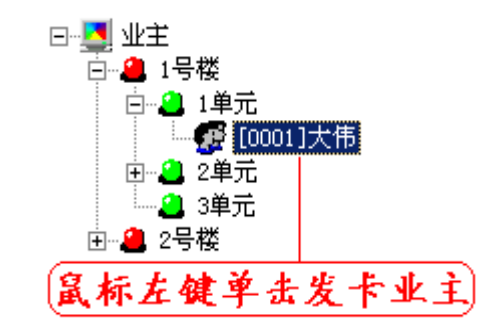

在界面左侧业主列表中找到需要发卡的用户, 鼠标左键单击发卡业主, 在界 面 右 侧 显 示 该 业 主 所 有 发 过 的 I C 卡 。

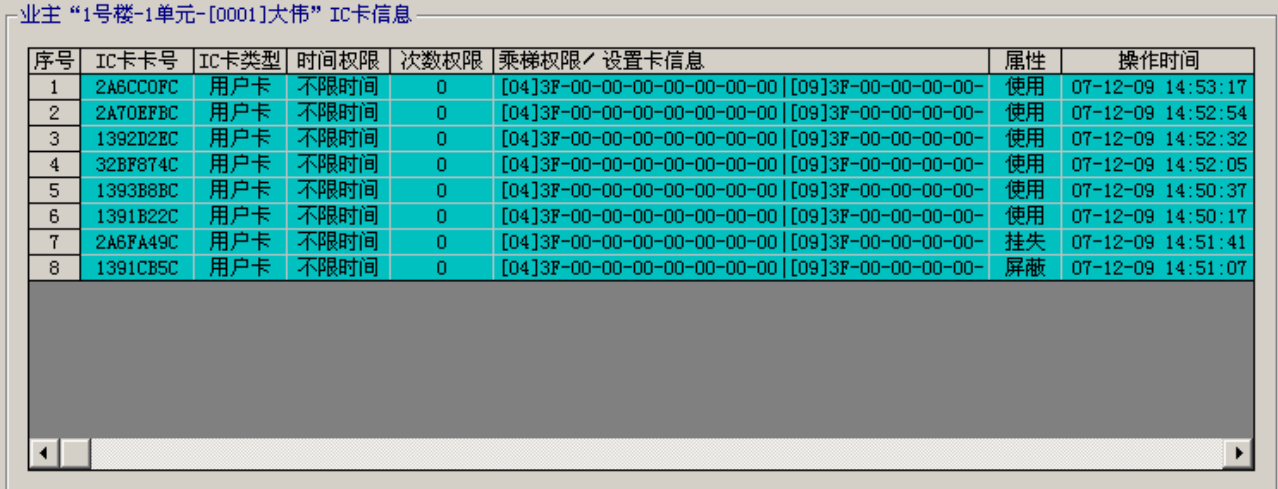

2 .配 置 乘 梯 权 限

有 两 种 方 法 配 置 乘 梯 权 限 , 即 通 过 业 主 I C 卡 列 表 选 择 其 它 I C 卡 权 限 或 重 新 配置权限。

a) 通过业主 IC 卡列表选择其它 IC 卡权限

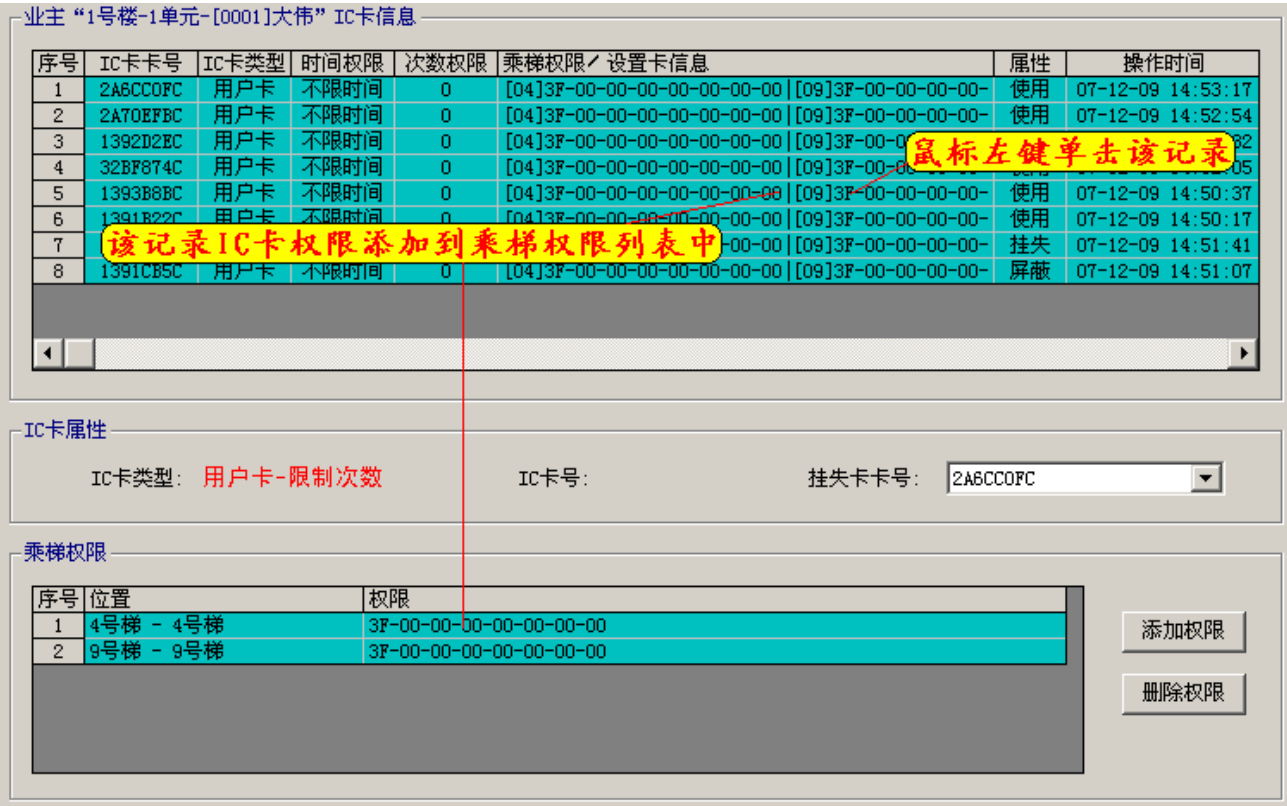

鼠标左键单击某一条记录,则该记录 IC卡权限添加到乘梯权限列表中,在此 基础上可以继续添加或删除权限。

b )通 过 " 添 加 权 限 " 按 钮 添 加 权 限

鼠标左键单击"添加权限"按钮,显示添加权限界面。

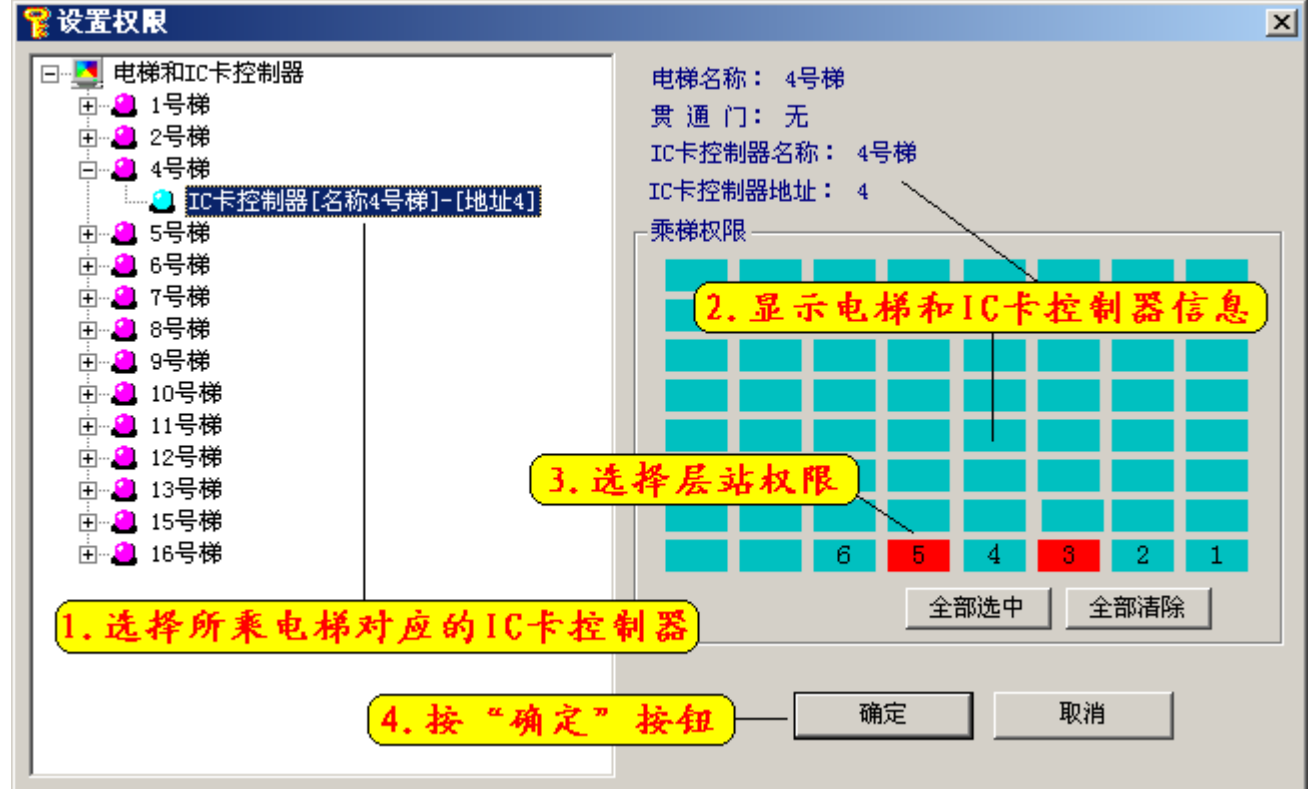

操作步骤:在电梯列表中选中业主权限电梯,选择对应的 IC 卡控制器,在界

面右 侧 显 示 该 电 梯 和 IC 卡 控 制 器 信 息 , 鼠 标 左 键 单 击 权 限 层 站 , 层 站 背 景 进 行 绿 色和红色切换,显示红色为有层站权限,显示绿色为无层站权限。鼠标左键单击 "确定"按钮,完成添加权限操作,鼠标左键单击"取消"按钮,取消添加权限 操 作 。

c) 删 除 权 限

鼠标左键单击"删除权限"按钮,显示删除提示。

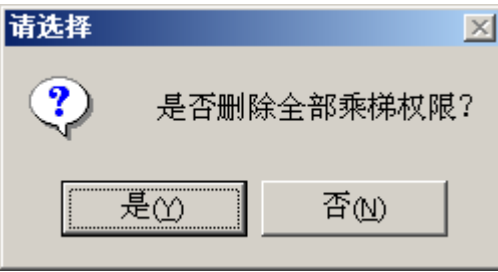

选择"是"删除全部权限,选择"否"取消删除操作。

如果只删除个别权限,操作如下:鼠标移动到乘梯权限列表内欲删除的权限 记录,单击鼠标右键,显示"删除乘梯权限"快捷菜单,选择后进行删除个别权 限 操 作 。

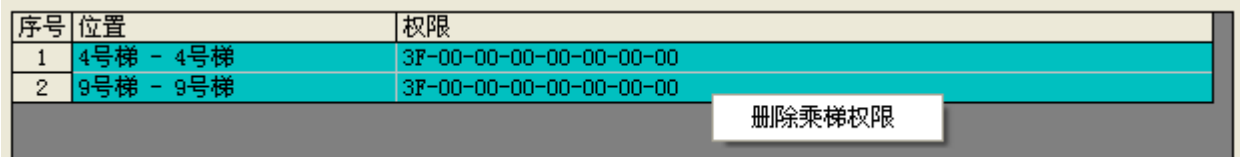

3 .选 择 挂 失 卡 卡 号

如 果 在 发 新 I C 卡 的 同 时 挂 失 其 它 I C 卡 , 可 以 在 使 用 卡 列 表 中 选 择 挂 失 I C 卡 卡 号 。

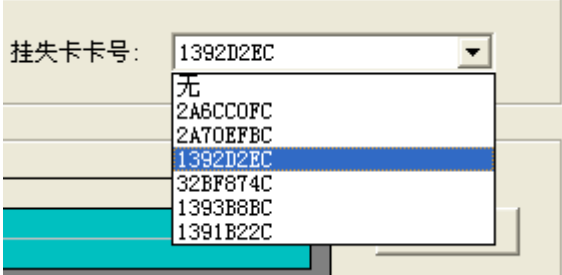

4 .确 定 发 卡

将待发 IC 卡放到读卡器感应区,按"确定发卡"按钮,开始发卡操作。 5. 读 IC 卡

发卡结束后,可以通过"读 IC卡"按钮启动读操作,检查发卡是否正确。

#### <span id="page-24-0"></span>4.3.4 发 卡 常 见 问 题 说 明

1 .用 户 卡 乘 梯 限 制

用 户 卡 最 多 可 以 配 置 6 台 I C 卡 控 制 器 权 限 , 即 一 张 用 户 卡 最 多 可 以 在 6 台

×

 $\overline{\mathbf{x}}$ 

I C 卡 控 制 器 上 有 效 刷 卡 。

2 .发 设 置 卡 后 的 操 作

设置卡发行后,需要到相应的 IC卡控制器上进行刷卡,才能使设置卡的设置内容 生效,具体操作请参考 2.3.2 电梯 IC 卡控制板蜂鸣器和指示灯响应章节内容。

提示

 $\left\langle \cdot \right\rangle$ 

提示

 $\langle \cdot \rangle$ 

写IC卡成功!

写IC卡成功!

设 置 卡 发 卡

设 置 系 统 标 识 时 的 提 示 信 息 。

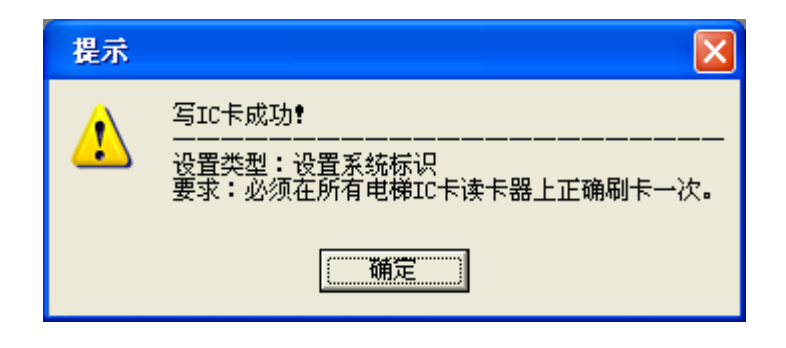

设置类型:按地址挂失/屏蔽[卡号2A7OEFBC]<br>要求:必须在以下电梯IC卡读卡器上正确刷卡一次。<br>1. 4号梯 - 4号梯<br>2. 9号梯 - 9号梯

设置类型:恢复[卡号1391CB5C]<br>要求:必须在以下电梯IC卡读卡器上正确刷卡一次。<br>1. 4号梯 - 4号梯<br>2. 9号梯 - 9号梯

"确定"

挂 失 、 屏 蔽 I C 卡 时 的 提 示 信 息 。

> 恢 复 IC 卡 时 的 提 示 信 息 。

3 .发 卡 过 程 中 常 见 提 示 说 明

系统使用前要用一些 IC 卡 作 发 卡 试 验 , 系 统 正 式 使 用 时 需 要 清 理 数 据 库 。 此 时 用 这 些 IC 卡发卡, 就会出现该提 示,选择"是"继续操作即可。

沈阳蓝光自动化技术有限公司 发卡管理只针对乘梯权 限进行操作,如果不更改乘 梯权限,只改变使用权限, 需 要 到 缴 费 管 理 界 面 处 理 。

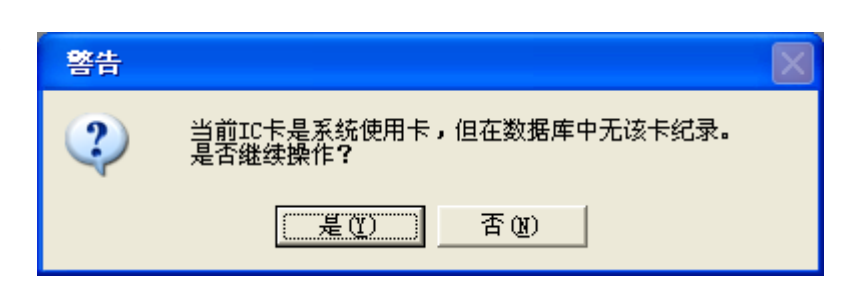

确定

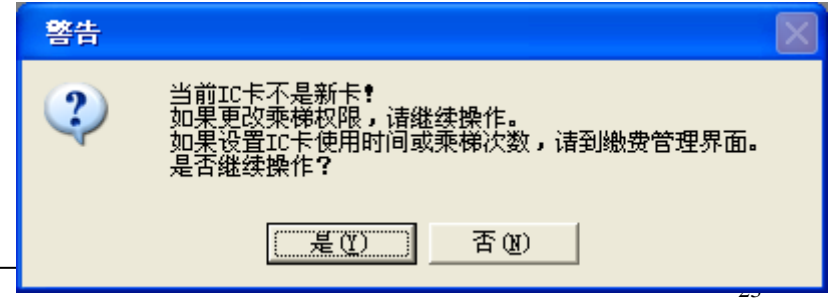

当前IC卡不是该用户卡,重新发卡后将更改使用用户!<br>是否继续操作?

否(N)

"是(Y)"

某 一 业 主 使 用 的 IC 卡, 重 新 发 给 其 他 业 主 时 显 示 该 信 息 。 如 果 更 改 I C 卡 用 户 选 择 " 是 ", 否 则 选 择 " 否 "。

挂 失 卡 可 以 通 过 重 新 发 卡 解除挂失, 此时显示该信息。 继 续 操 作 后, 进 行 发 卡 。

挂失卡重新发卡,发卡成 功后, 显示该信息。必须按要 求到相应的 IC 卡控制器上正 确 刷 卡 一 次, 才能 恢 复 该 卡 。

某 一 业 主 使 用 的 I C 卡 ,重 新 发 给 物 业 部 门 使 用 时 显 示 该 信 息 。 如 果 更 改 用 户 选 择 " 是 ", 否 则 选 择 " 否 "。

# 当前IC卡已经被挂失,重新发卡后将解除挂失。<br>是否继续操作? ? 二是(1) 否① 提示  $\overline{\mathsf{x}}$ 写IC卡成功!  $\sqrt{2}$ 不限制时间,限制次数。使用次数:0 1. 4号梯 - 4号梯<br>2. 9号梯 - 9号梯 "确定" 警告 当前IC卡业主正在使用,重新发卡后将被物业使用,是否继续操作? 是① 否(M)

# <span id="page-26-0"></span>4.4 缴 费 管 理

发卡管理只针对乘梯权限进行操作。发卡后的使用权限如下表:

警告

?

警告

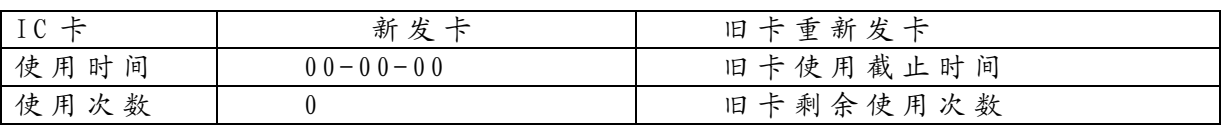

如果更改使用权限,需要在缴费管理界面进行缴费操作,操作界面如下。

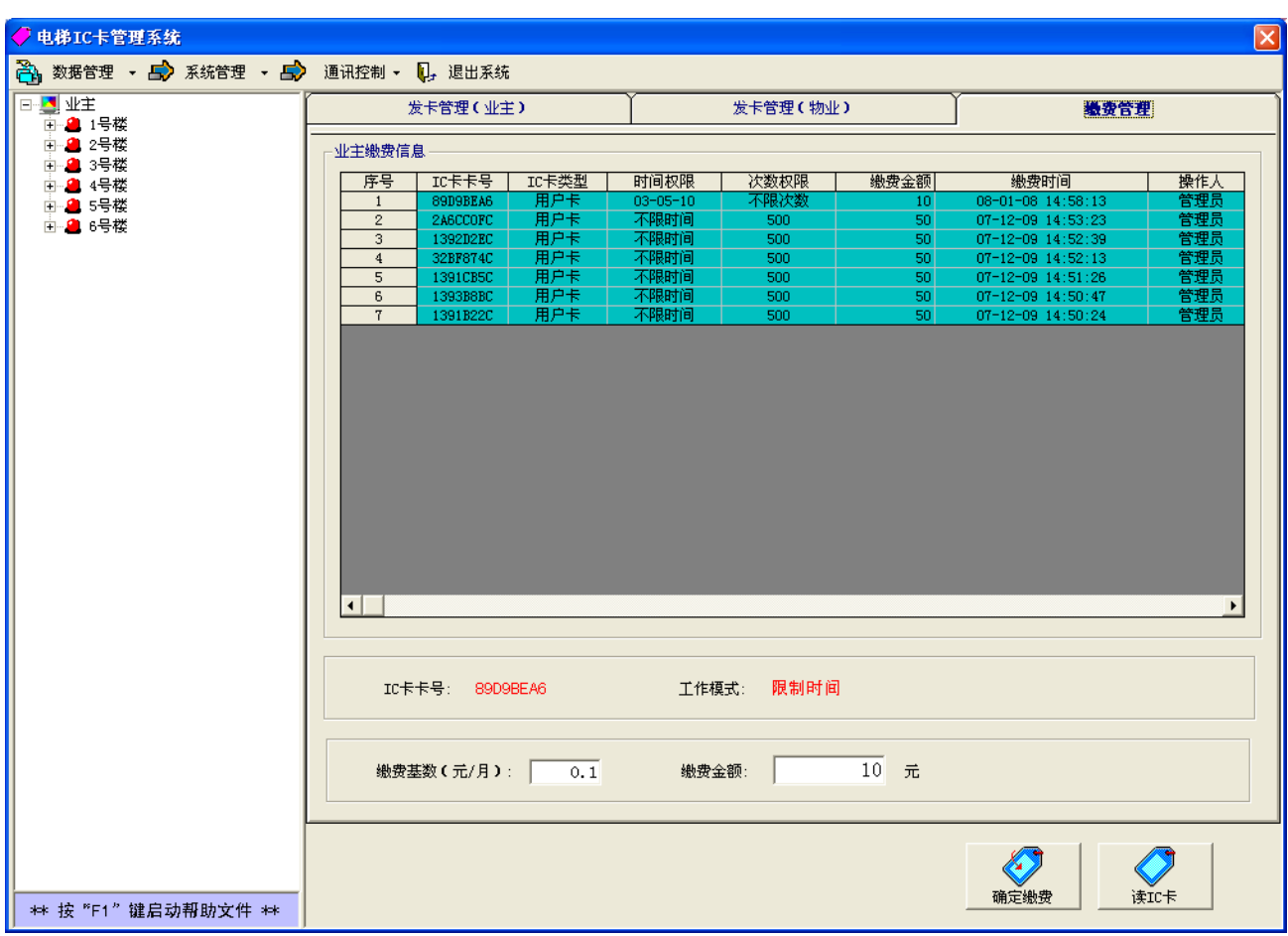

缴 费 步 骤 :

1 .输 入 缴 费 金 额

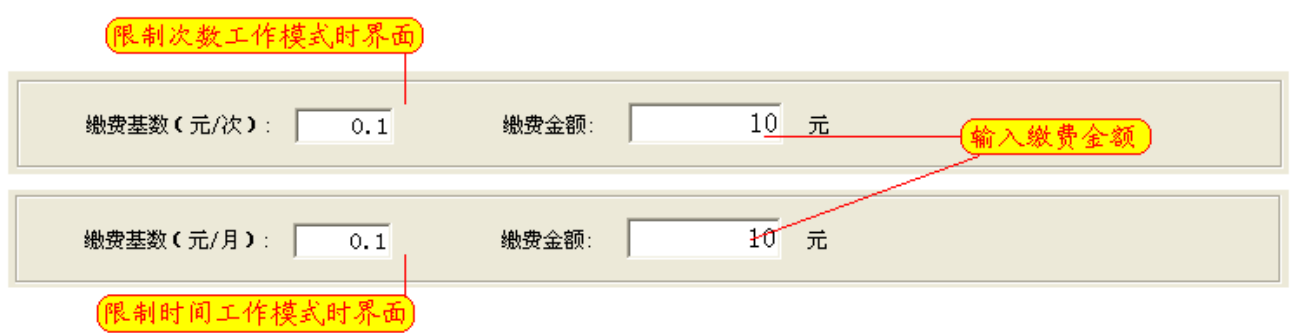

2 . 将待缴费 I C 卡 放 到 读 卡 器 感 应 区 , 按 " 确 定 缴 费 " 按 钮 , 显 示 缴 费 界 面 。 对于限制次数工作模式,本次使用有效次数为 IC 卡内剩余次数加上本次使用 次数,界面如下,如果次数不正确,可以在界面更改。鼠标左键单击"确定"按 纽, 完成缴费操作; 鼠标左键单击"取消"按钮, 取消缴费操作。

电梯 *IC* 卡控制系统使用说明

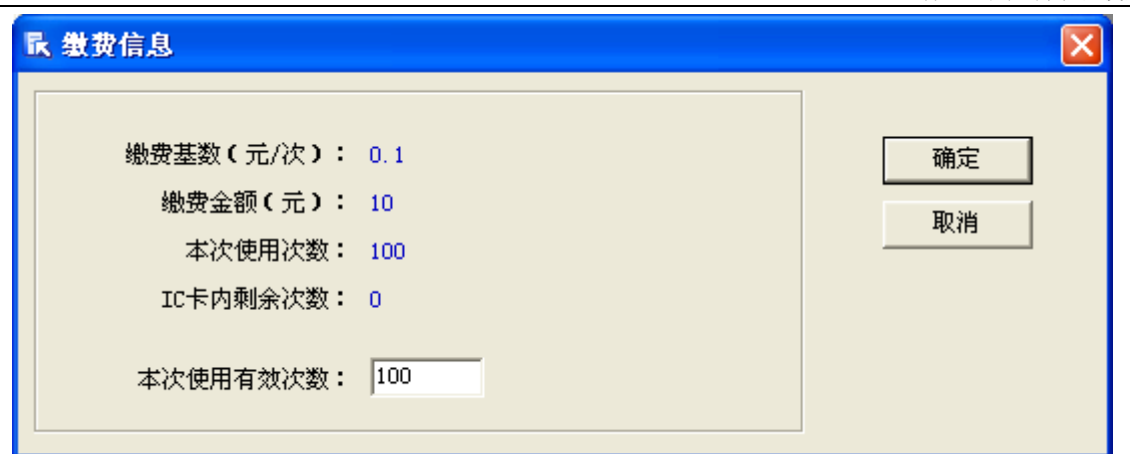

对于限制时间工作模式, 本次使用时间为 IC 卡内截止时间加上本次使用时 间,界面如下,如果使用截止时间不正确,可以在界面更改。鼠标左键单击"确 定"按钮,完成缴费操作;鼠标左键单击"取消"按钮,取消缴费操作。

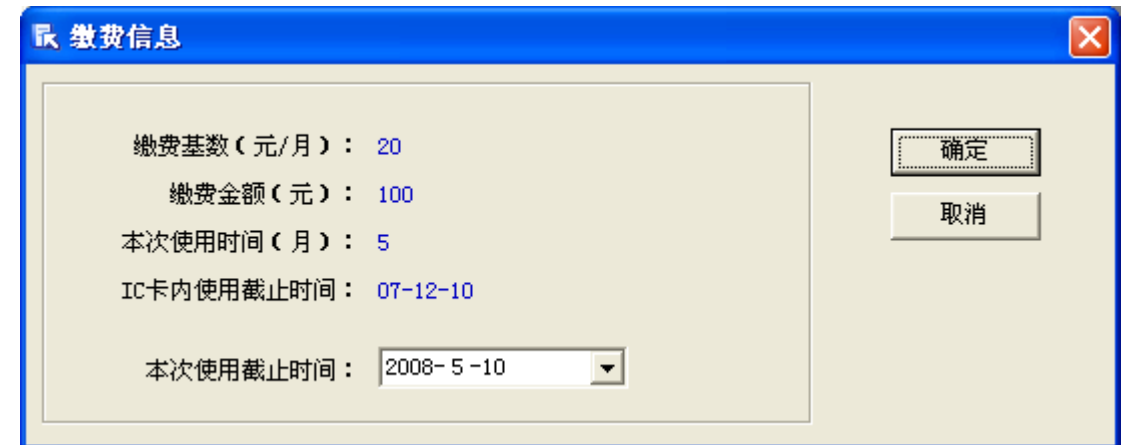

# <span id="page-28-0"></span>4.5 数 据 管 理

# <span id="page-28-1"></span>4 . 5.1 发 卡 信 息 和 发 卡 记 录 查 询

选择"数据管理→IC卡信息"后,进入发卡信息和发卡记录查询界面。

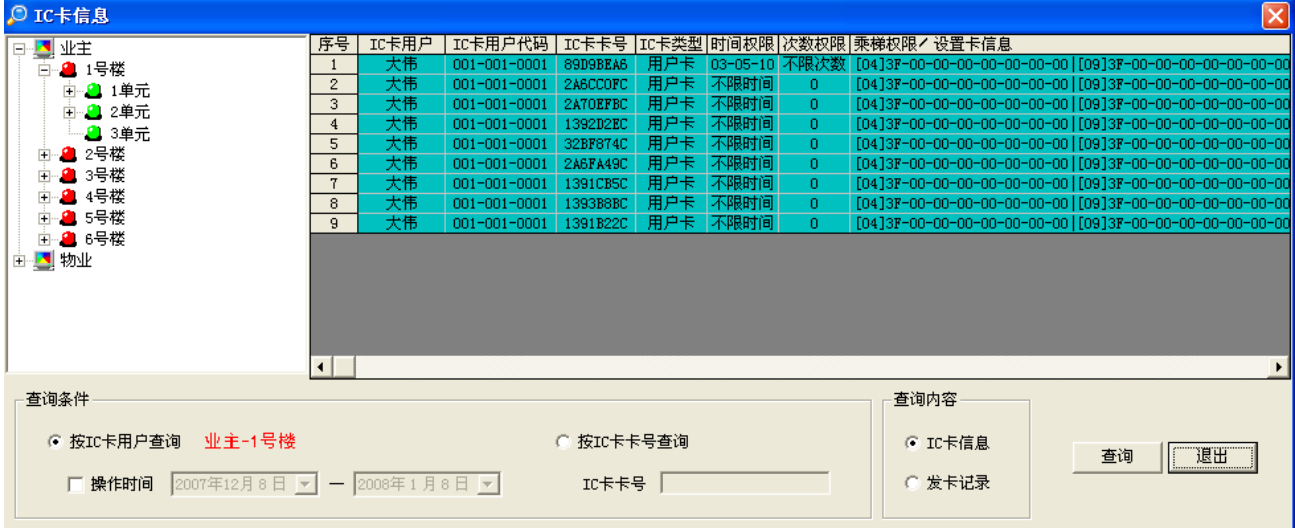

查 询 操 作 步 骤 :

1 .选 择 查 询 方 式

选择按 IC 卡用户查询 © 按IC卡用户查询,或选择按 IC 卡卡号查询 © 按IC卡卡号查询

如果选择按 IC卡卡号查询,需要在 IC卡卡号输入区输入 IC卡卡号:如果选择按 I C 卡 用 户 查 询 , 需 要 选 择 I C 卡 用 户 和 操 作 时 间 。 2. 选择 IC 卡用 户 (按 IC 卡用 户 杏 询 方 式)

可以选择一栋楼、一个单元、一户业主进行查询,也可以选择对设置卡或公 共 卡 进 行 查 询 。 操 作 方 法 如 下 图 所 示 。

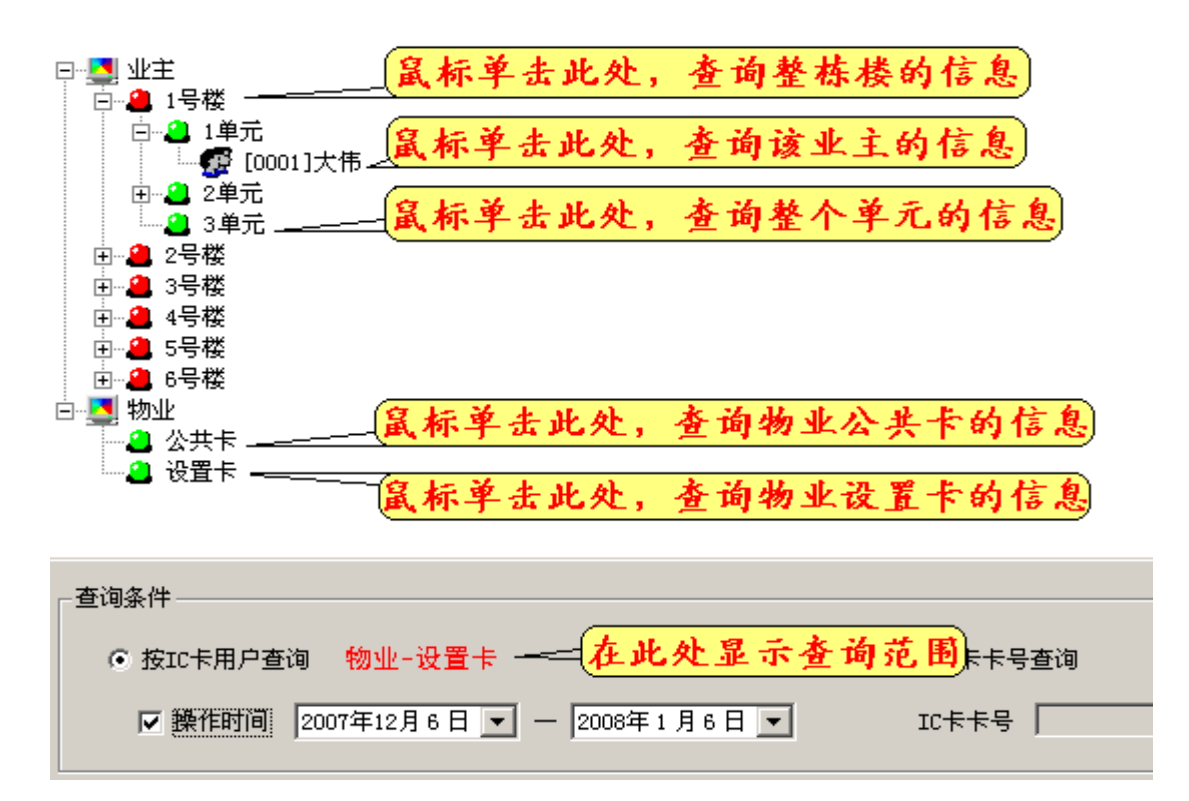

3. 选择操作时间 (按 IC 卡用户杳询方式)

如 果 选 择 操 作 时 间 , 应 选 中 操 作 时 间 复 选 框 ,并 选 择 时 间 范 围 ;如 果 不 选 择 操 作 时 间 , 则 不 选 中 操 作 时 间 复 选 框 ■ 照作时间

4. 输入查询的 IC 卡卡号 (按 IC 卡卡号查询方式)

在 IC卡卡号输入区输入 IC卡卡号。

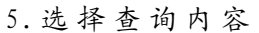

可 以 选 择 I C 卡 信 息 或 发 卡 记 录 。

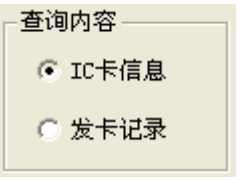

◎ 按IC卡卡号查询

 $IC$  $E$  $E$  $E$  $E$  $[$ 

(輸入10卡卡

6. 鼠标左键单击"查询"按钮。

## <span id="page-29-0"></span>4.5.2 缴 费 信 息 和 缴 费 记 录 查 询

选择"数据管理→缴费信息"后,进入缴费信息和缴费记录查询界面。

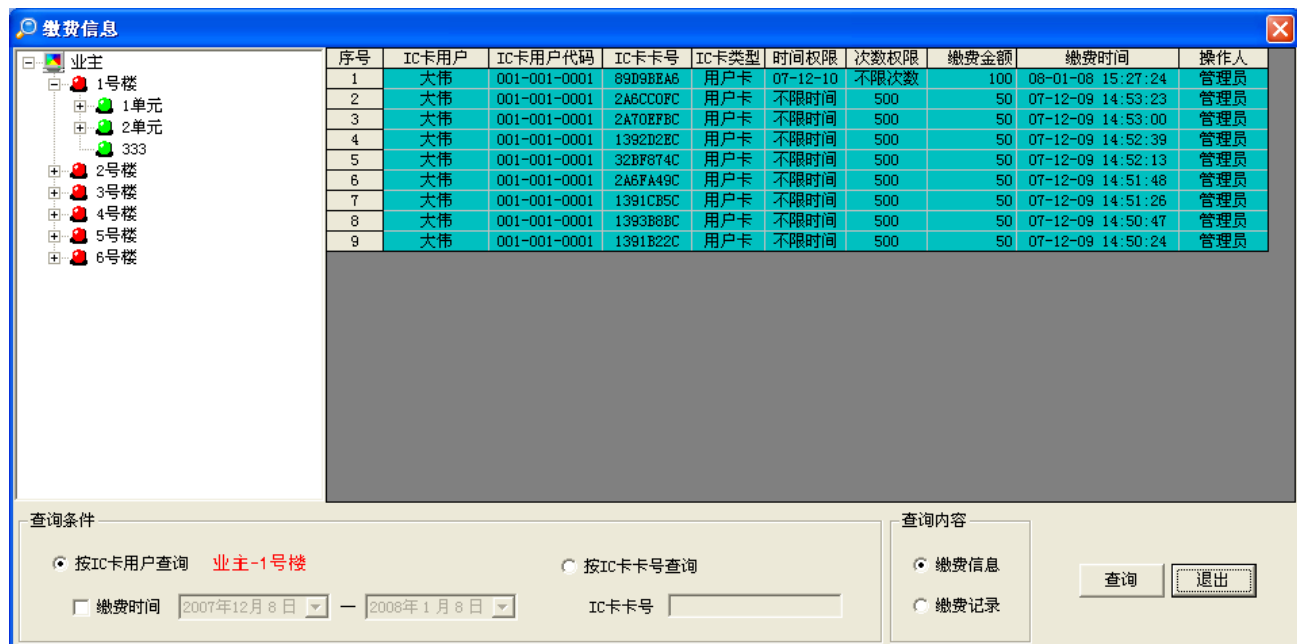

查 询 操 作 步 骤 :

1 .选 择 查 询 方 式

选择按 I C 卡 用 户 杏 询 © 按IC卡用户查询, 或 选 择 按 I C 卡 卡 号 杏 询 ⊙ 按IC卡卡号查询。 如果选择按 IC卡卡号查询,需要在 IC卡卡号输入区输入 IC卡卡号;如果选择按 I C 卡 用 户 查 询 , 需 要 选 择 I C 卡 用 户 和 缴 费 时 间 。

2. 选择 IC 卡用户 (按 IC 卡用户查询方式)

可以选择一栋楼、一个单元、一户业主进行查询,也可以选择对设置卡或公 共 卡 进 行 查 询 。 操 作 方 法 如 下 图 所 示 。

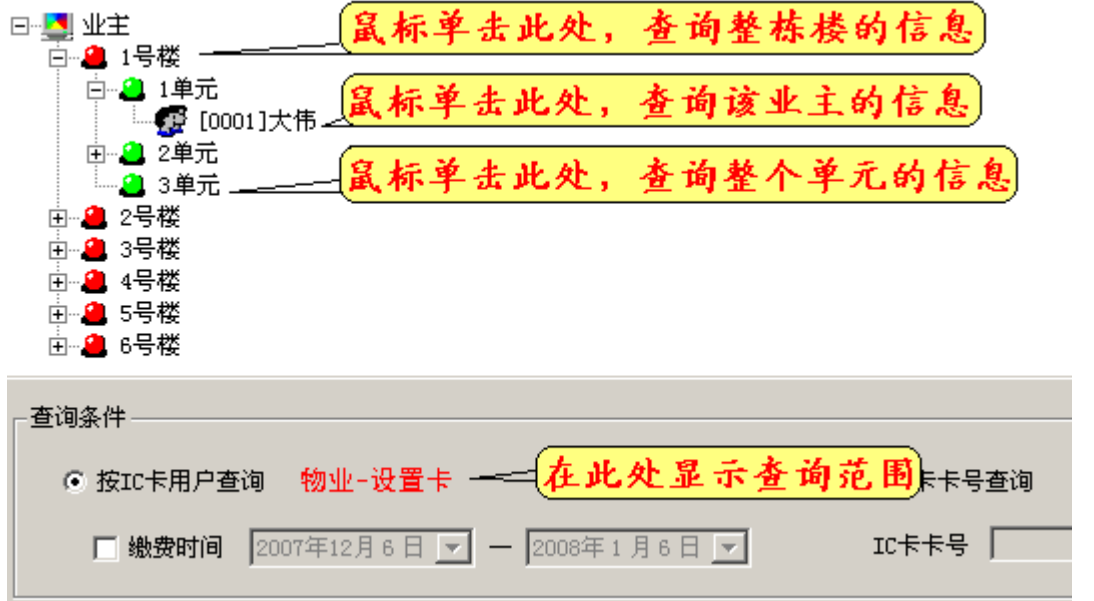

3. 选择缴费时间 (按 IC 卡用户查询方式)

如 果 选 择 缴 费 时 间 , 应 选 中 缴 费 时 间 复 选 框 区 题要时间, 并 选 择 时 间 范 围 ; 如

果 不 选 择 缴 费 时 间 , 则 不 选 中 缴 费 时 间 复 选 框 ■ 缴费时间

4. 输入查询的 IC 卡卡号 (按 IC 卡卡号查询方式)

在 I C 卡 卡 号 输 入 区 输 入 I C 卡 卡 号 。

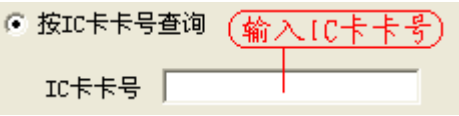

5 .选 择 查 询 内 容

可 以 选 择 缴 费 信 息 或 缴 费 记 录 。

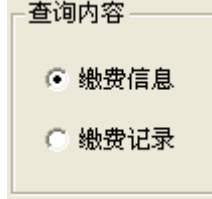

6. 鼠标左键单击"查询"按钮。

#### <span id="page-31-0"></span>4.6 通 讯 控 制

#### <span id="page-31-1"></span>4.6.1IC 卡 控 制 器 内 部 信 息

选择"通讯控制→IC卡控制器内部信息"后,进入该功能界面,利用该界面 和 某 一 台 I C 卡 控 制 器 通 讯 可 以 得 到 该 台 I C 卡 控 制 器 内 部 信 息 ,下 图 为 连 接 方 法 。

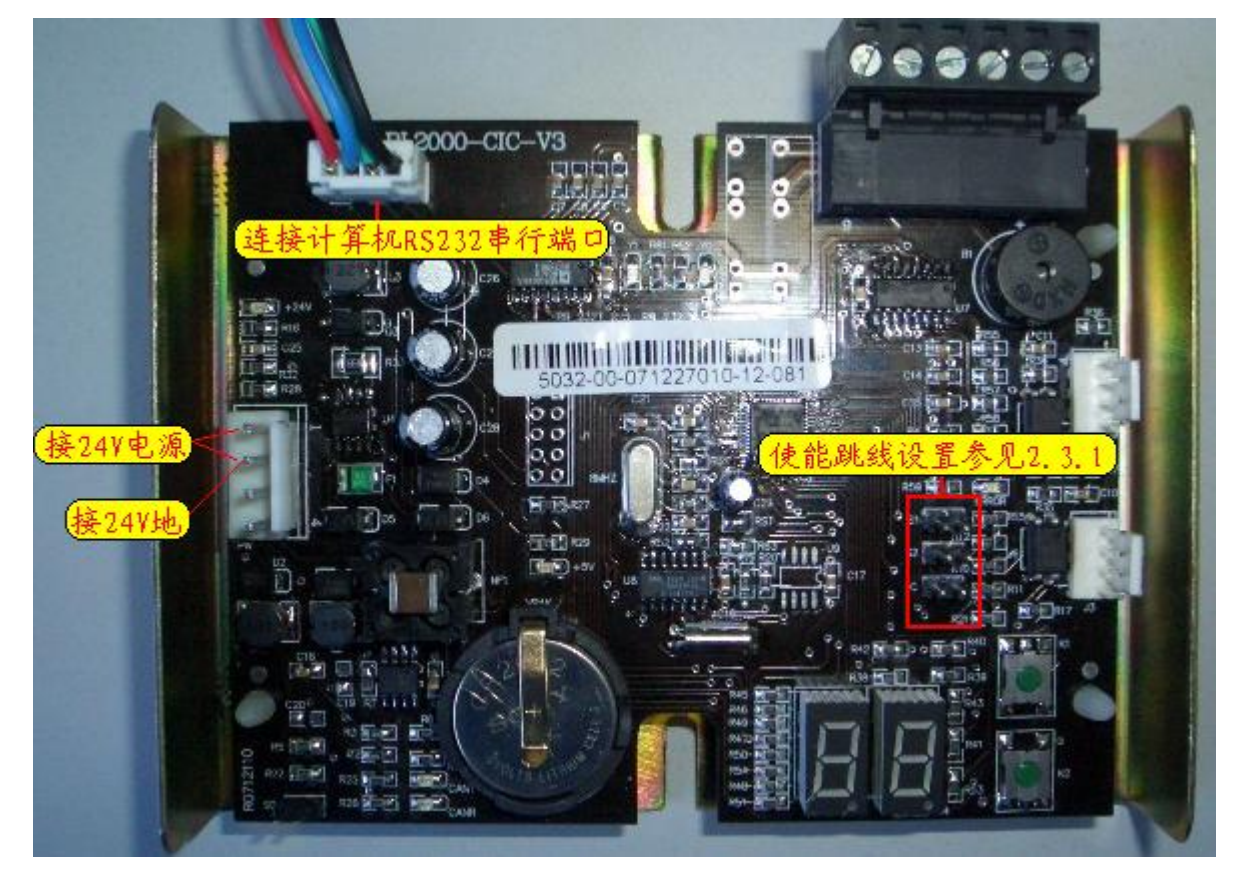

1 .读 使 用 信 息

鼠 标 左 键 单 击 按 钮 ,进 行 读 操 作 ,显 示 该 I C 卡 控 制 器 的 刷 卡 信 息 。

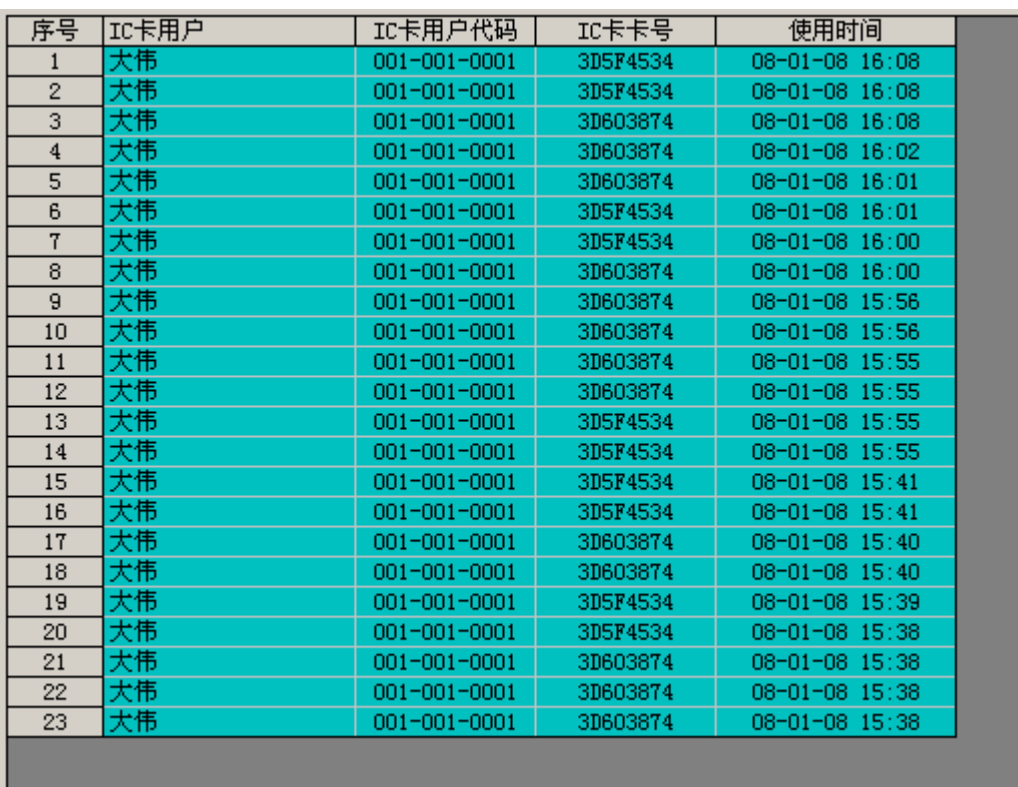

2 .读 控 制 信 息

鼠 标 左 键 单 击 按 钮 , 进 行 读 操 作 , 首 先 读 I C 卡 控 制 器 的

系统标识,并显示读取结果。

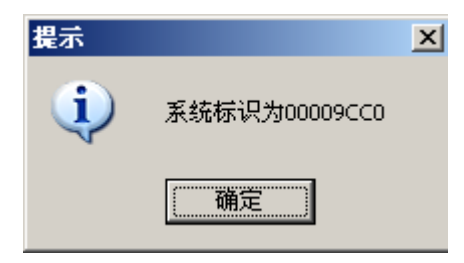

然后读取 IC 卡控制器内的挂失和屏蔽卡信息。

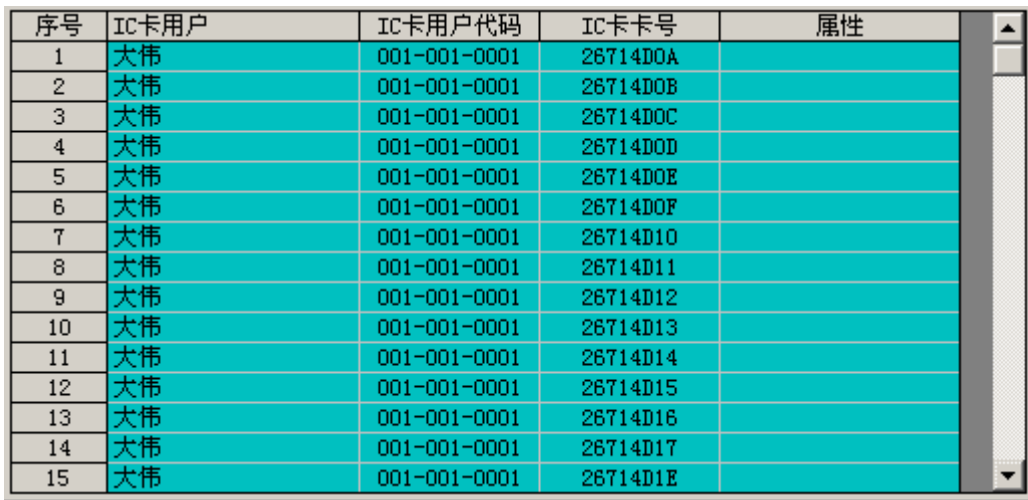

3. 读 IC 卡 控 制 器 内 部 时 间

鼠 标 左 键 单 击 按 钮 , 进 行 读 操 作 , 并 显 示 读 取 结 果 。

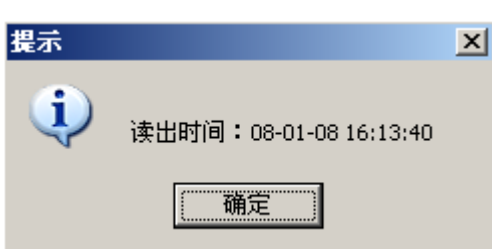

#### 4. 校正 IC 卡控制器内部时间

鼠 标 左 键 单 击 <mark>校正IC卡控制器内部时间</mark> 按 钮 , 进 行 校 正 操 作 , 操 作 成 功 后 将 IC 卡 控 制 器 内 部 时 间 设 置 为 计 算 机 当 前 时 间 。

5 .清 控 制 信 息 指 针

鼠 标 左 键 单 击 按 钮 , 进 行 相 应 操 作 , 操 作 成 功 后 将 控 制 信 息 指 针 归 零 。

6 .清 使 用 信 息 指 针

1.<br>1. 标 左 键 单 击 <mark>\_\_\_\_\_\_\_\_\_\_\_\_\_\_\_\_\_\_\_\_\_\_\_\_\_\_</mark>按 钮 , 进 行 相 应 操 作 , 操 作 成 功 后 将 使 用 信 息 指 针 归 零 。

#### <span id="page-33-0"></span>4.6.2 通 讯 端 口

选择"通讯控制→通讯端口"后,进入设置计算机串行端口功能界面。

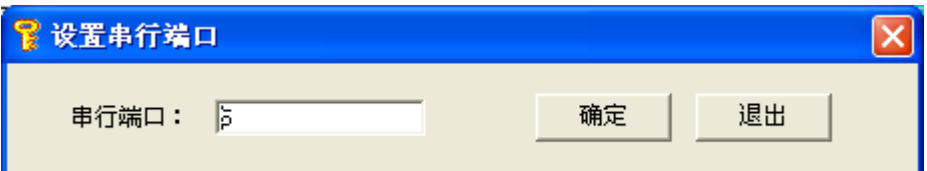

输入计算机使用的串行端口号后,鼠标左键单击"确定"按钮,完成设置操 作 。

#### <span id="page-33-1"></span>4.7 退 出 系 统

鼠标左键单击"退出系统"按钮,确认后退出电梯 IC卡管理系统。

#### <span id="page-33-2"></span>4.8 系 统 帮 助

按"F1"键运行帮助文件。